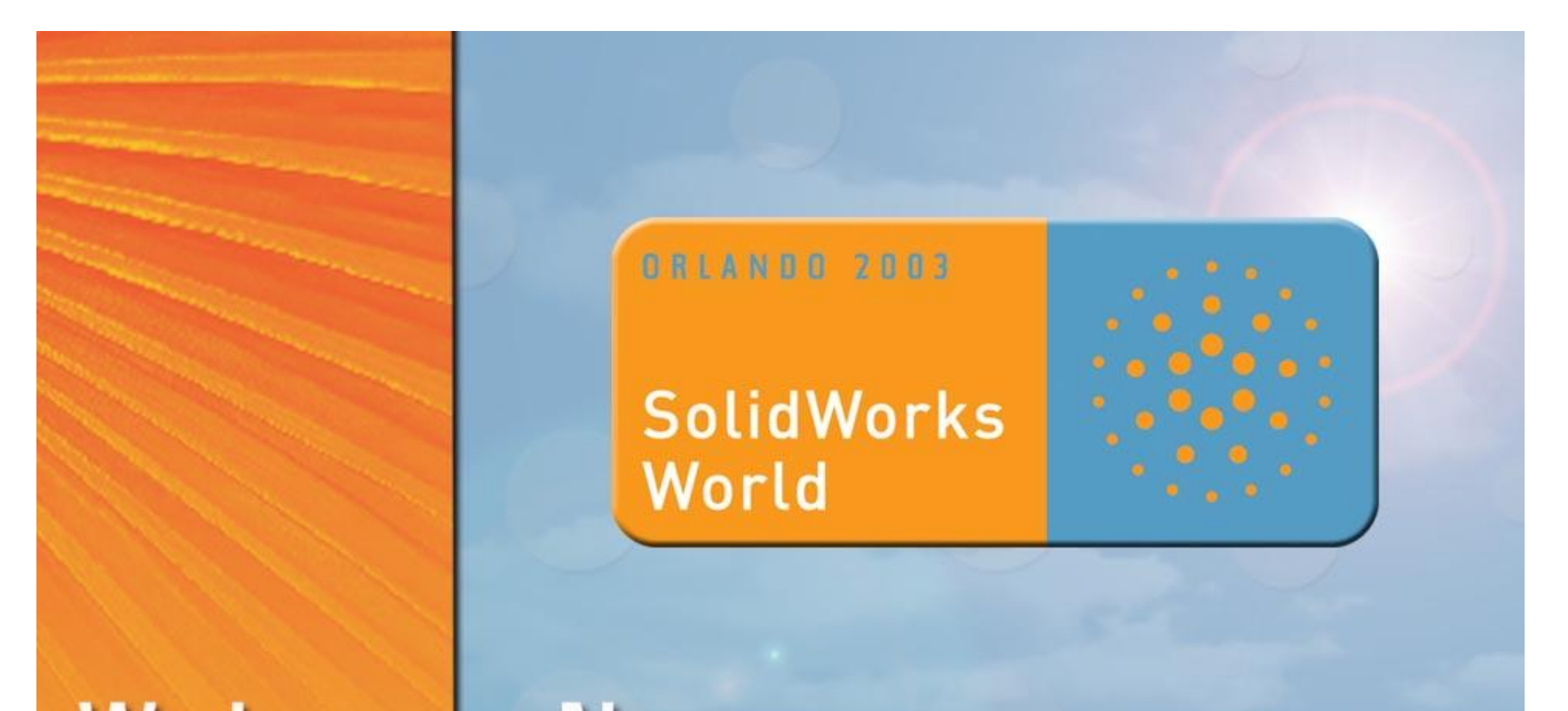

# Welcome New SolidWorks User!

## **Advanced Modeling Advanced Modeling Techniques Techniques**

#### **Mark Biasotti Mark Biasotti CAD Discipline Lead CAD Discipline Lead**

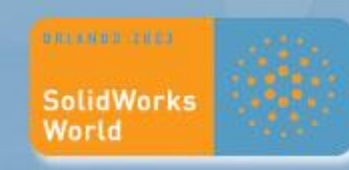

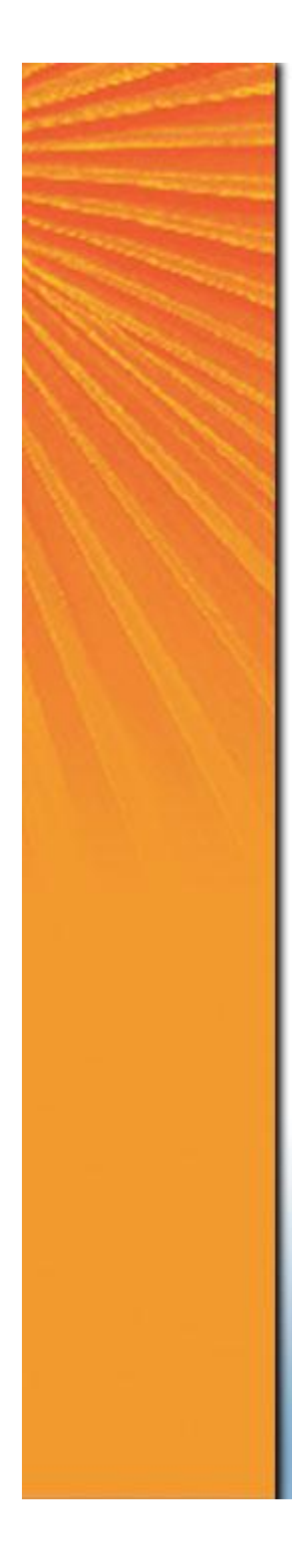

# **Advanced Modeling Techniques**

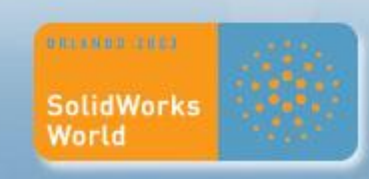

# **Advanced Modeling Techniques**

**Topics Covered:**

- **Design Intent Explained Importing from sketch and Pictures**
- **Surface Connection C1 verses C2**
- **Tolerance Problems and resolving Ambiguity**
- **When to use Fill over Loft or Sweep**
- **How to use 2D and 3D sketch Splines**
- **How to control Sketch Splines**
- **Explanation of C1 verses C2 continuity**
- **Controlling Fill, Loft and Sweep features with Reference surfaces.**
- **Using Surfaces Utilities: Trim, Extend, Untrim, Knit, Thicken, etc.**
- **Tips for Debugging Shelling**
- **Using Delete face and Replace Face**
- **How to "Part out" housings using Base Derive, Split and Split multi-body**

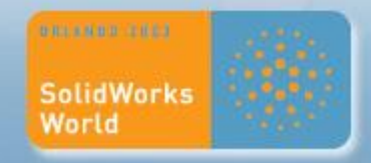

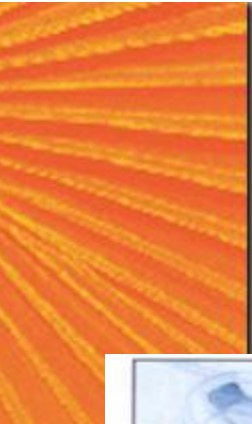

# **Design Intent**

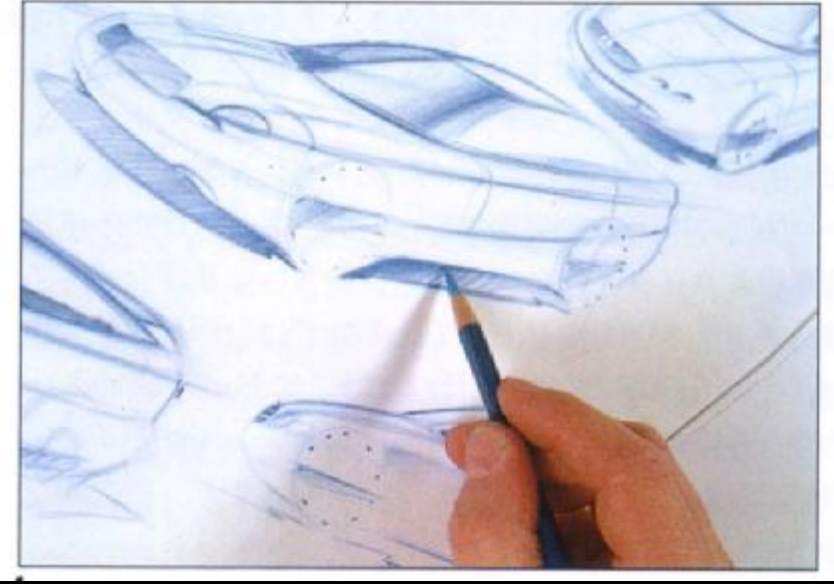

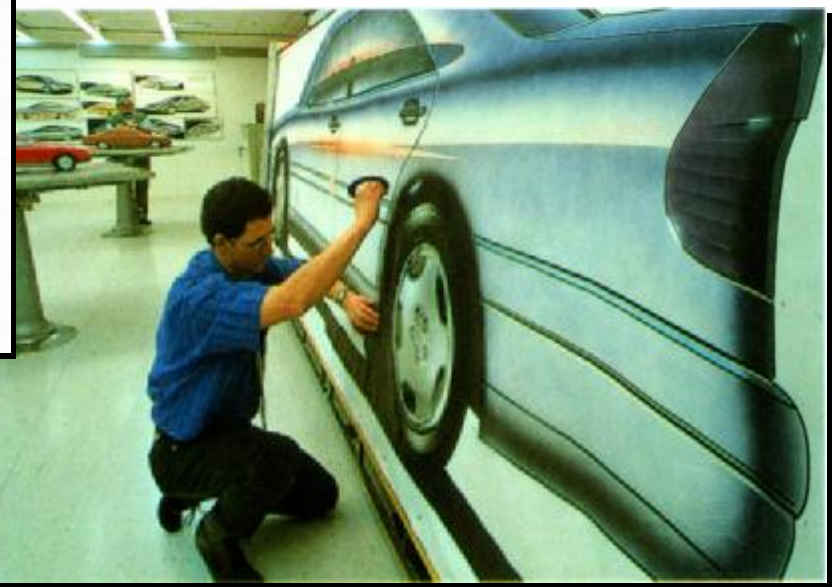

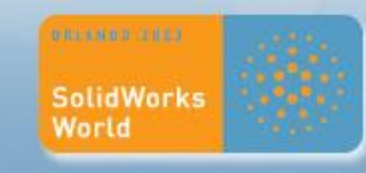

#### **Solids Modeling verses Surface Modeling Solids Modeling verses Surface Modeling Approach Approach**

• **Solid Approach: Resultant edge is not accurate to the**  • **Solid Approach: Resultant edge is not accurate to the Design Intent Design Intent**

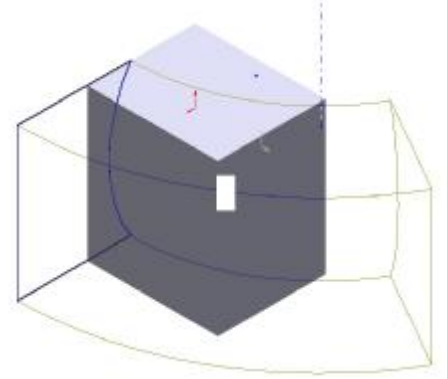

**Resultant edge**

**Resultant edge**

**SolidWorks** World

• **Surface Approach:Resultant edge IS accurate to the**  • **Surface Approach:Resultant edge IS accurate to the Design Intent Design Intent** 

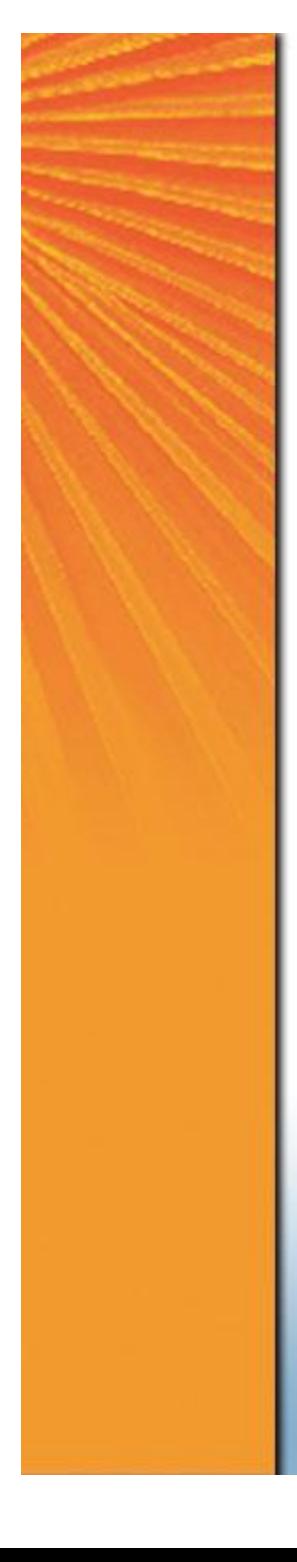

## **Solids vs. Surfacing**

#### **Solid Modeling Approach**

#### **Surface Modeling Approach**

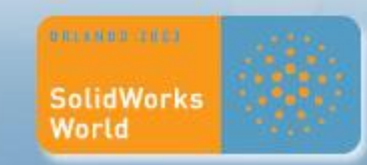

### **Main Form vs. Localized features**

Main Form

# **Local Feature**

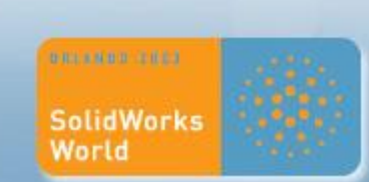

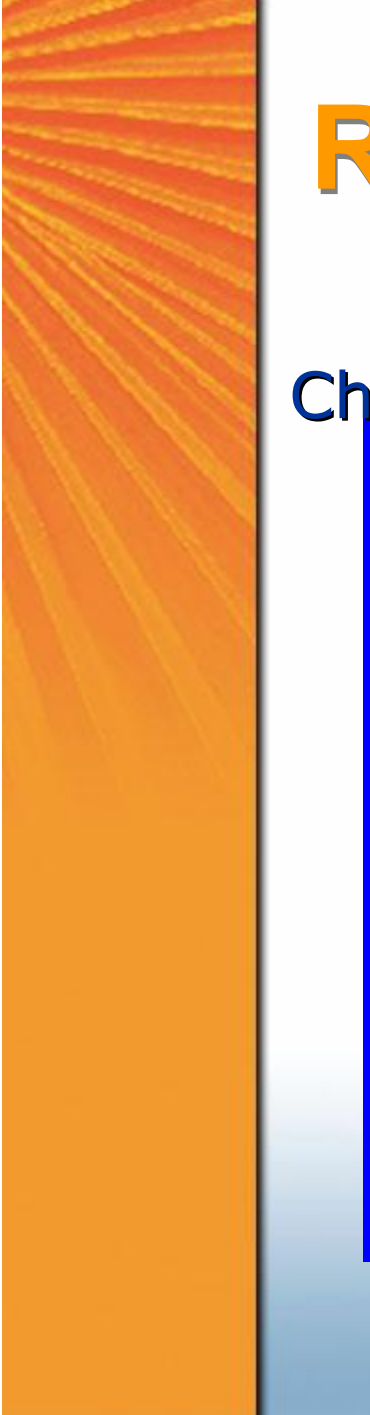

# **Robustness, Shelling etc.**

#### Chances are this will NOT Shell

#### Chances are this WILL

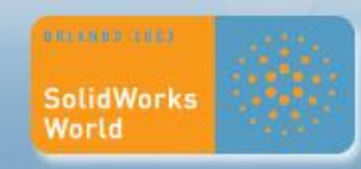

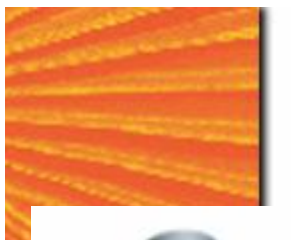

# **Importance of Surfacing Importance of Surfacing**

**Features not possible using more familiar Features not possible using more familiar extrude, cut, round etc. extrude, cut, round etc.**

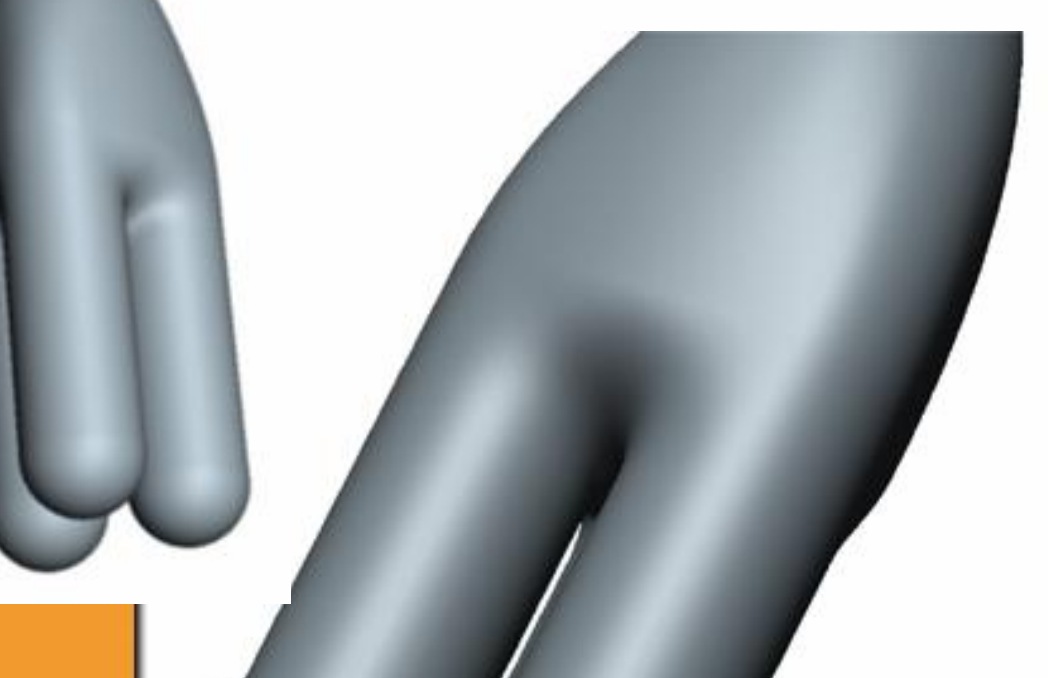

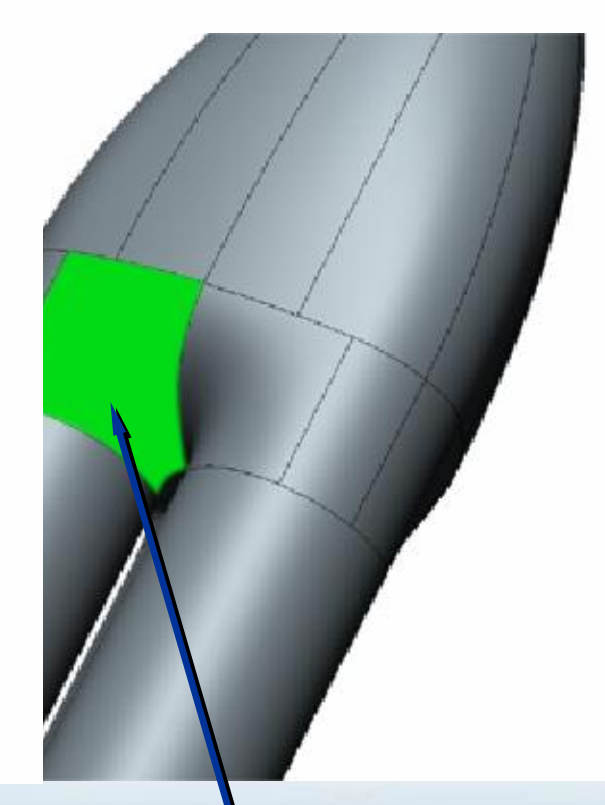

#### N-Sided patch (Fill surface)

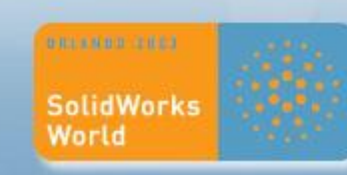

# **True Hybrid Surface/Solid True Hybrid Surface/Solid Modeling Modeling**

**Ability to go from Solid bodies to Surface bodies Ability to go from Solid bodies to Surface bodies back to Solid bodies in same part file. back to Solid bodies in same part file.**

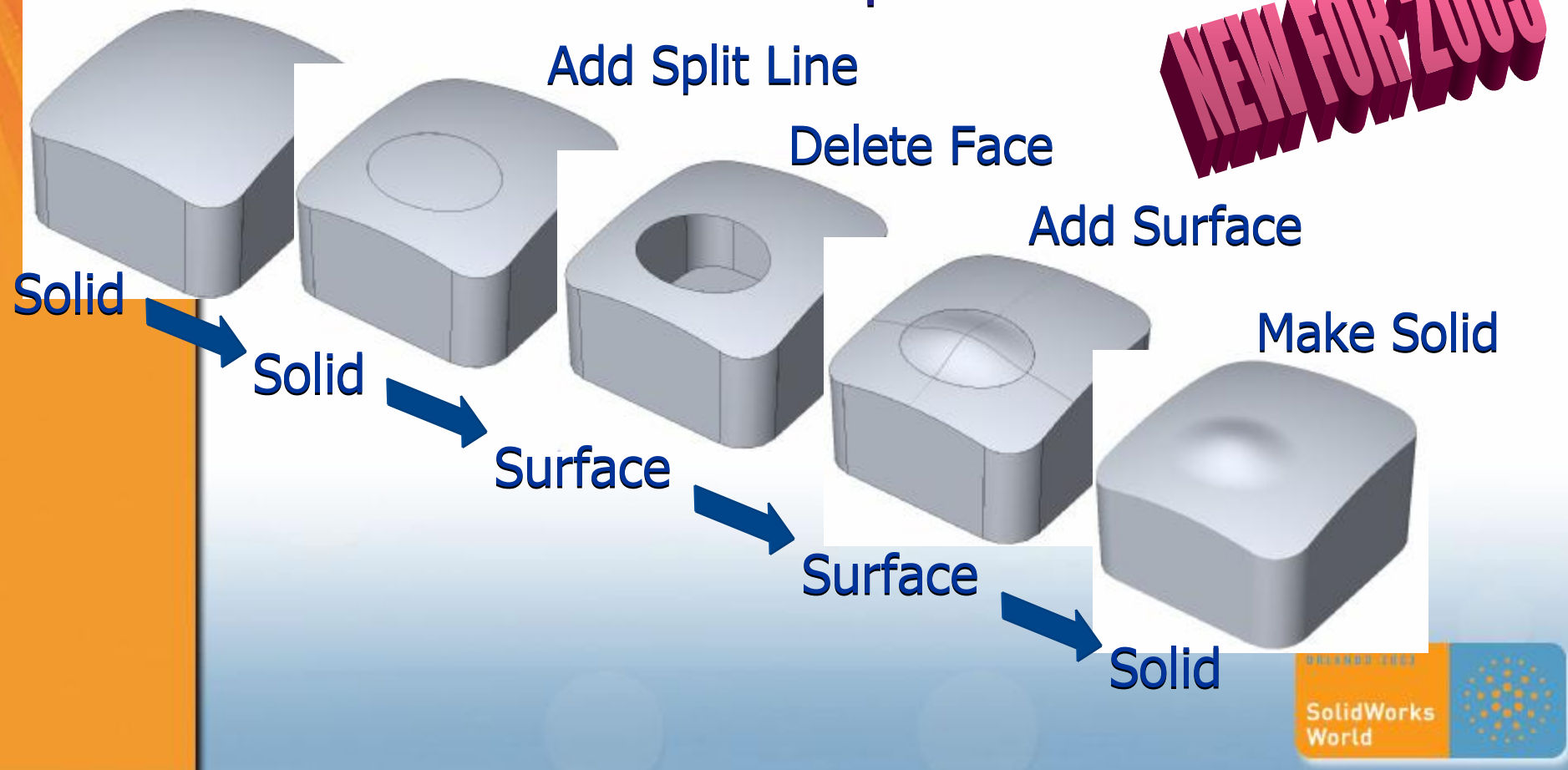

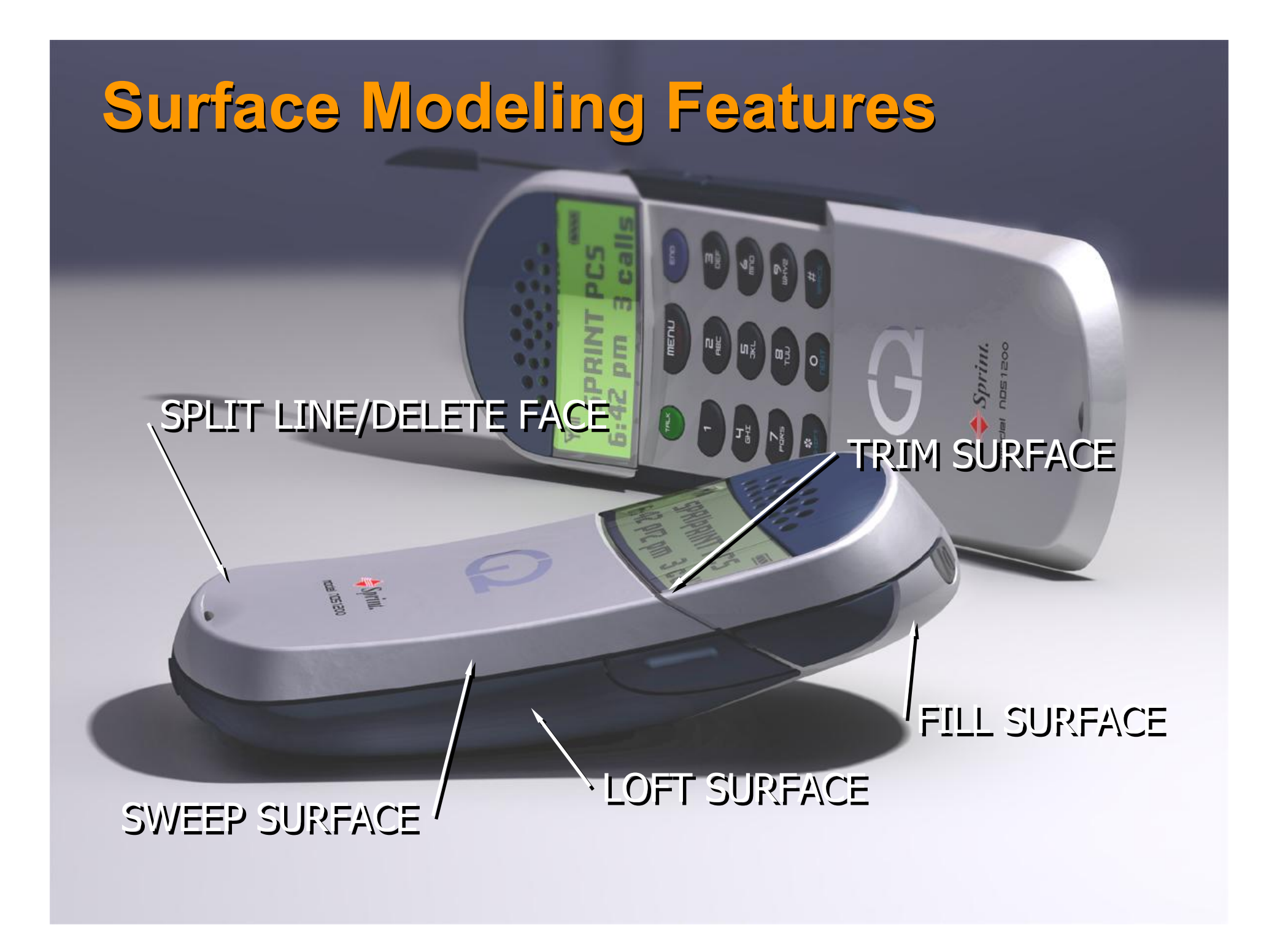

### **Importing Design Intent**

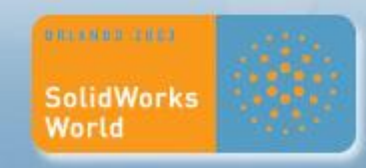

## **Curves – Importing Design Intent**

- **2D reference Profiles of Front, Side**
- ß Brought into part via ß Brought into part via import geometry and import geometry and placed on sketch plane placed on sketch plane

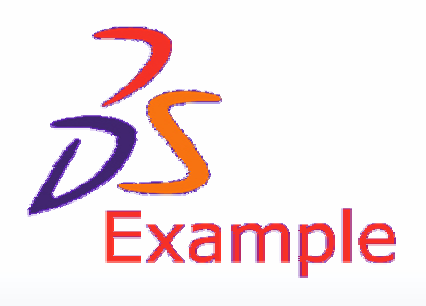

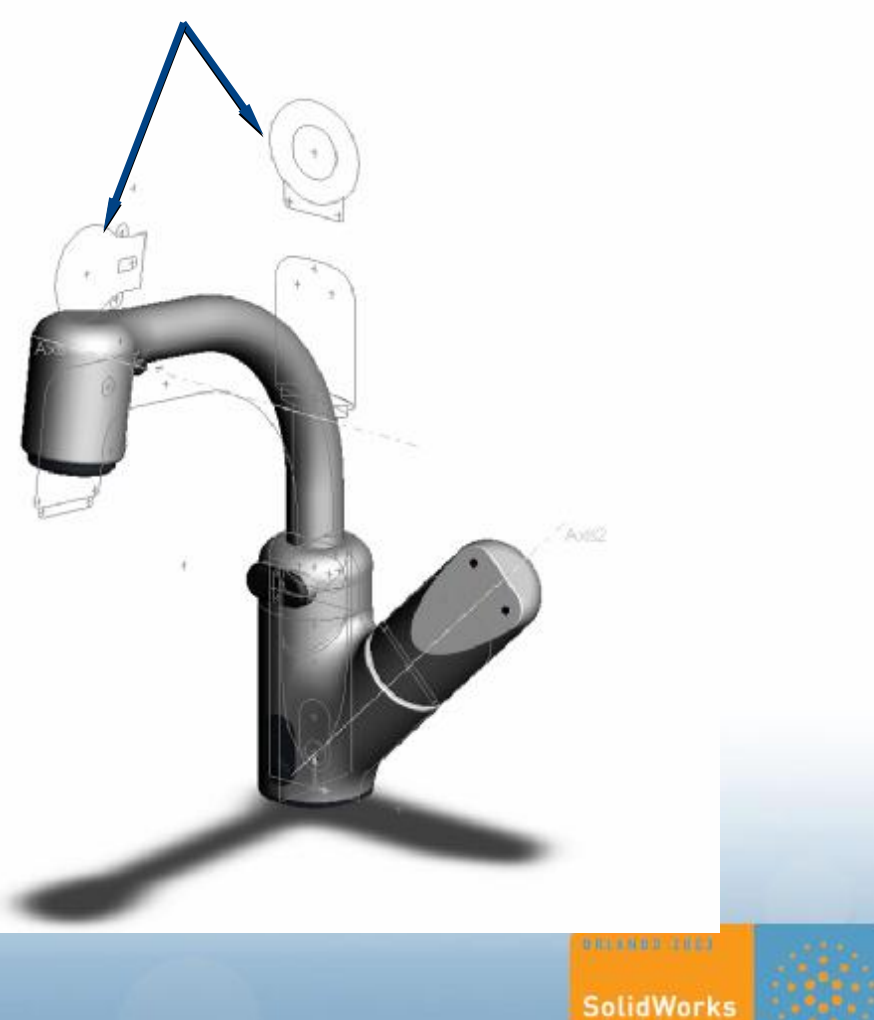

World

## **Curves – Picture in Sketch**

- **Bitmap image on sketch plane**
- When no hard geometry exists

Mercard & Hierbirgant 2008 Cananzas

 $\bullet$ Logitech

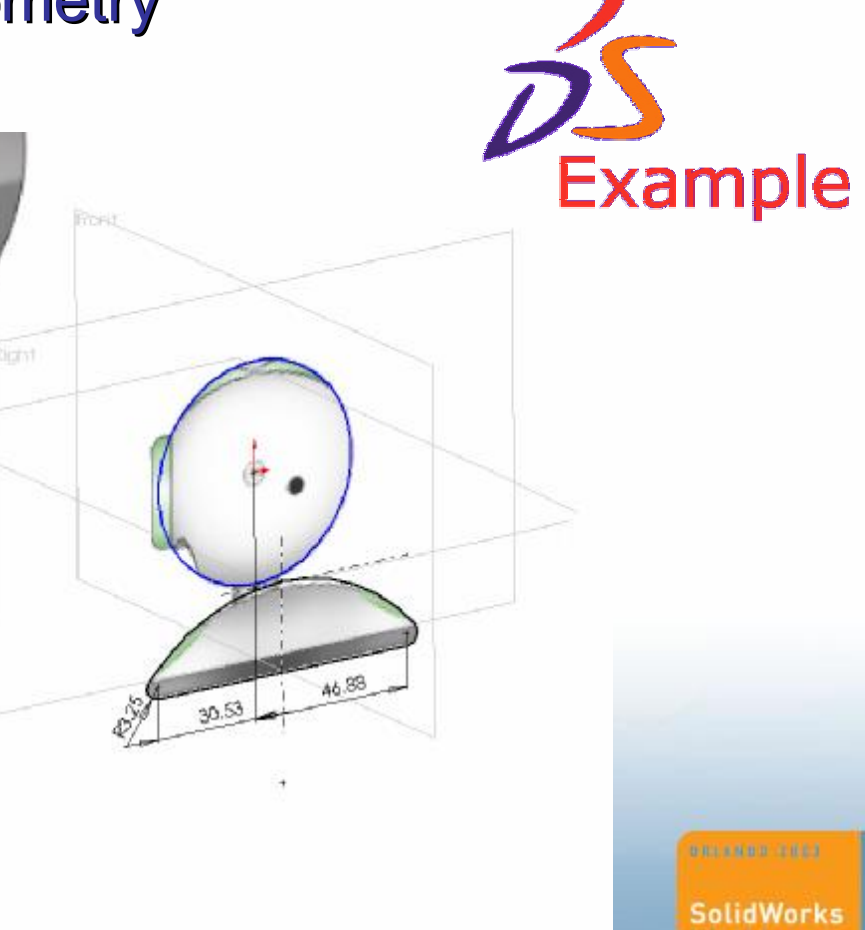

World

#### **TIPS For Importing Design Intent**

- 1) Use DXF import to a drawing or IGES 1) Use DXF import to a drawing or IGES import to a sketch. import to a sketch.
- 2) Setup up reference sketches of this 2) Setup up reference sketches of this imported geometry at the beginning of imported geometry at the beginning of your part that represent the Front, Top, your part that represent the Front, Top, Side of the Design. Side of the Design.
- 3) Use the Modify Sketch t $\mathbb{C}$  to position the import sketches. position the import sketches.
- 4) Use Tools/Sketch Tools/Insert Picture 4) Use Tools/Sketch Tools/Insert Picture when no "hard" geometry exists. when no "hard" geometry exists.

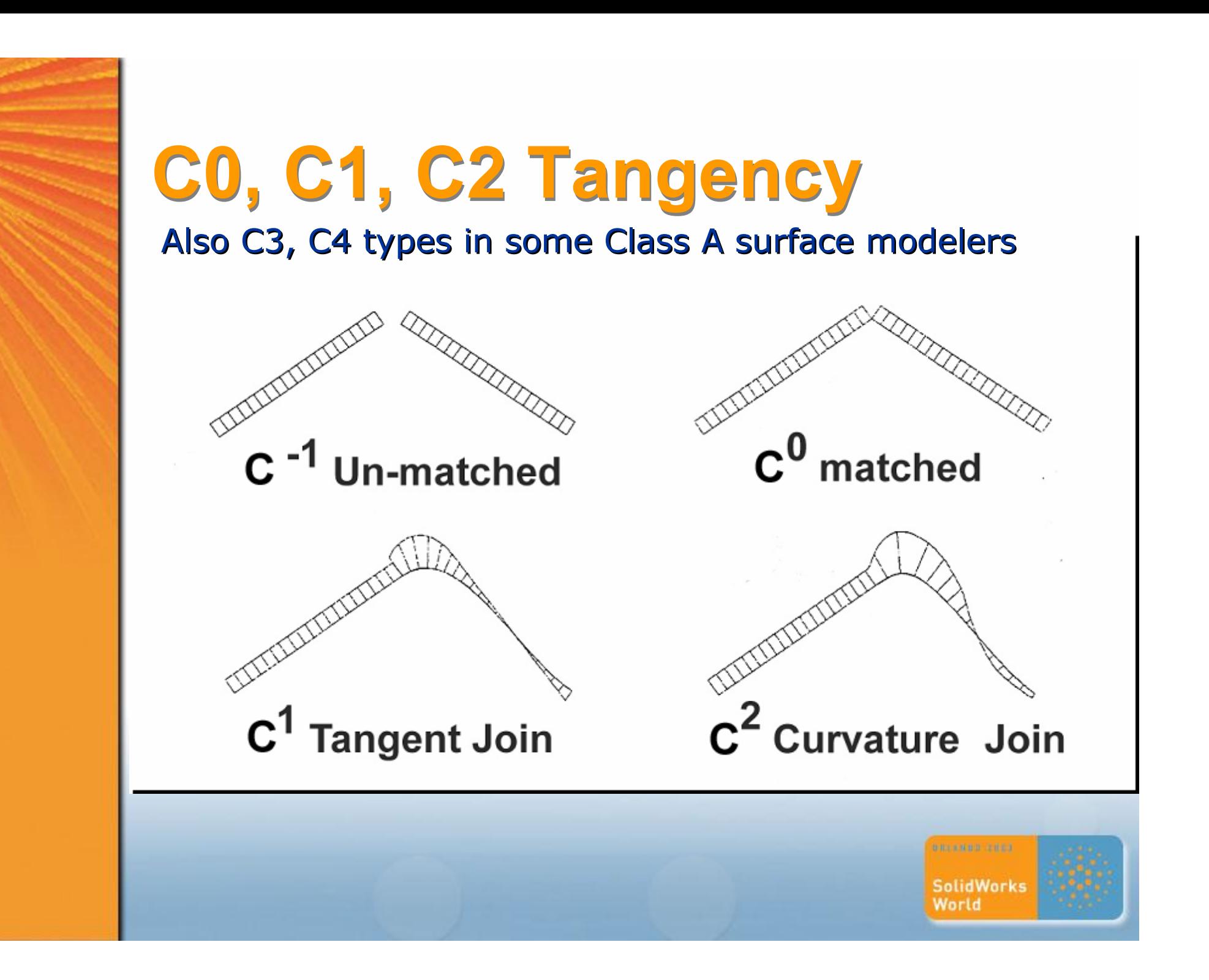

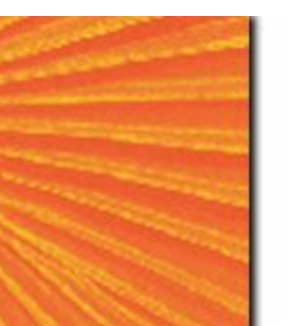

# **C1 Tangency**

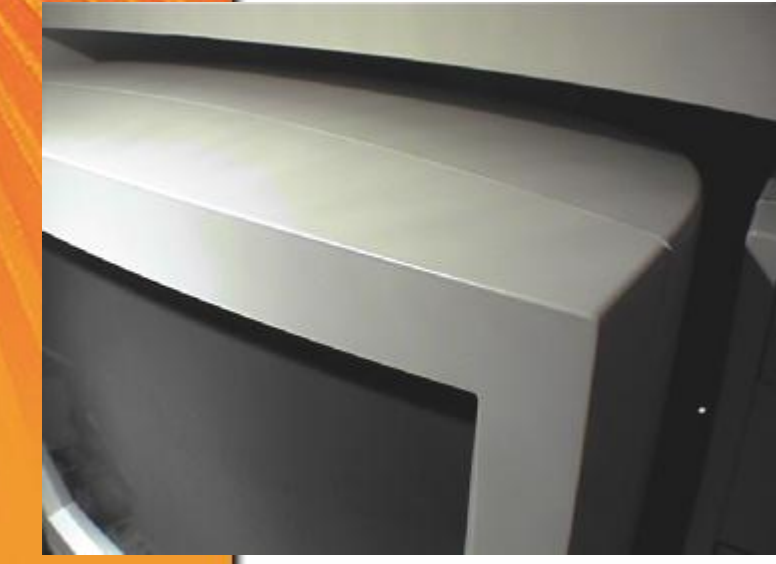

Curvature Plot shows rate Curvature Plot shows rate of curvature at section of of curvature at section of surfaces surfaces

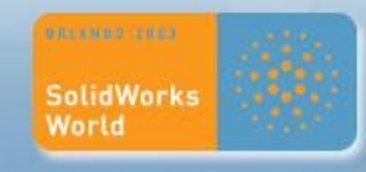

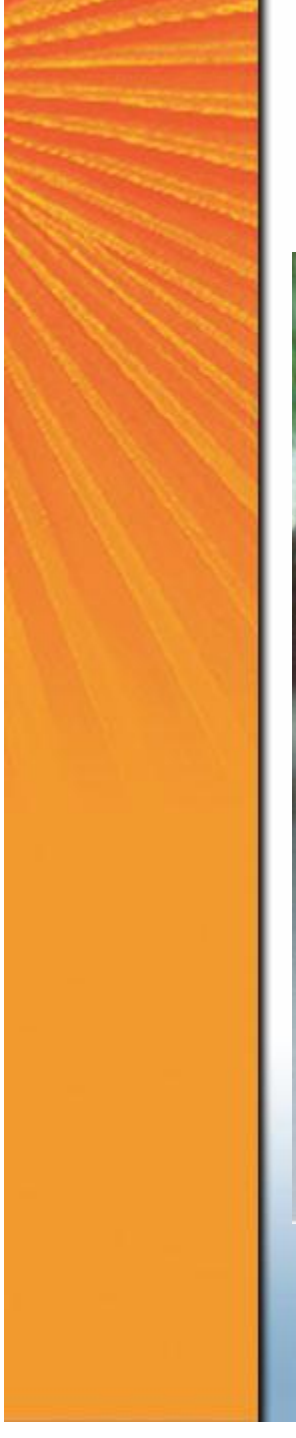

# **C2 Continuity**

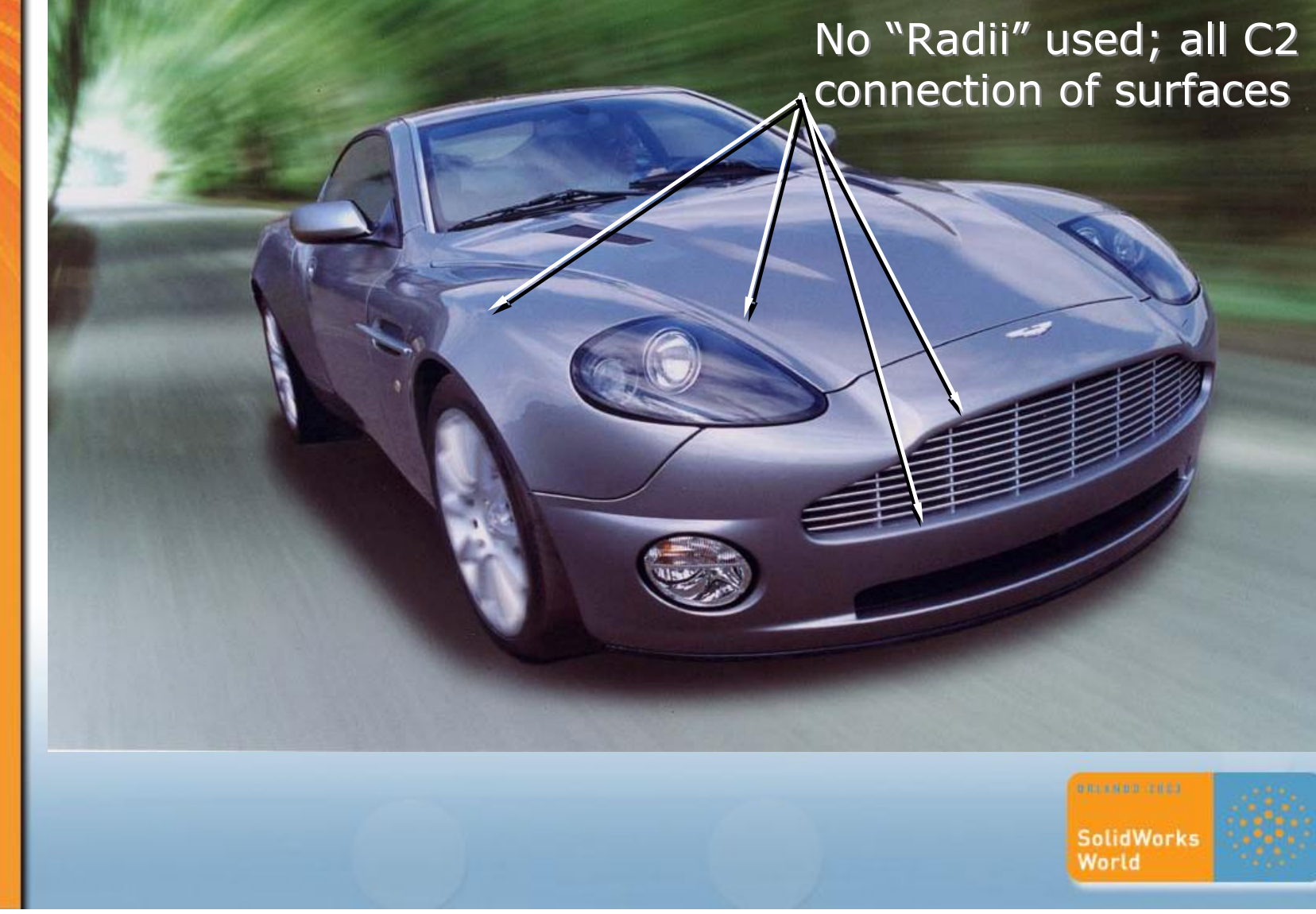

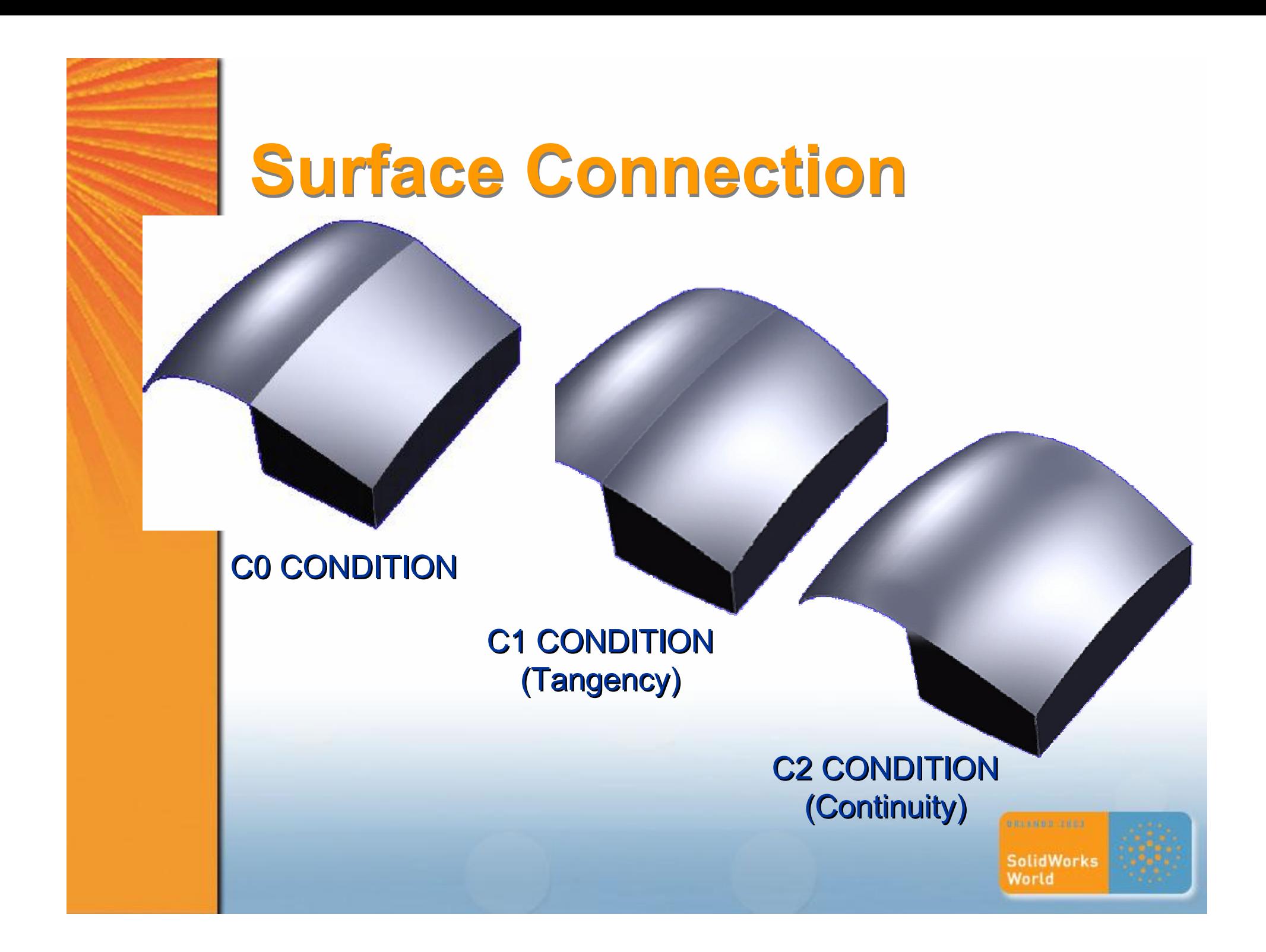

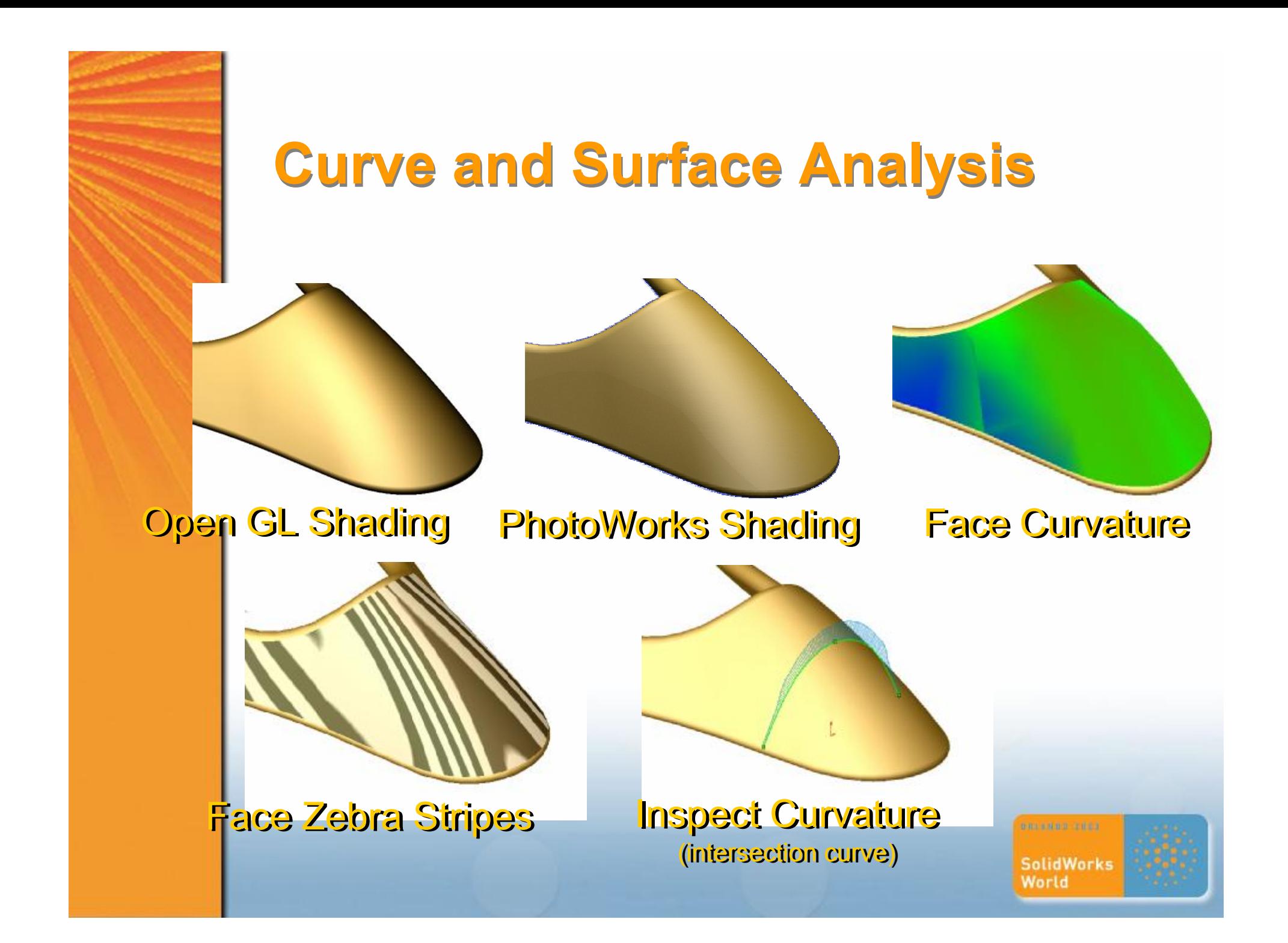

# **Resolving Ambiguity**

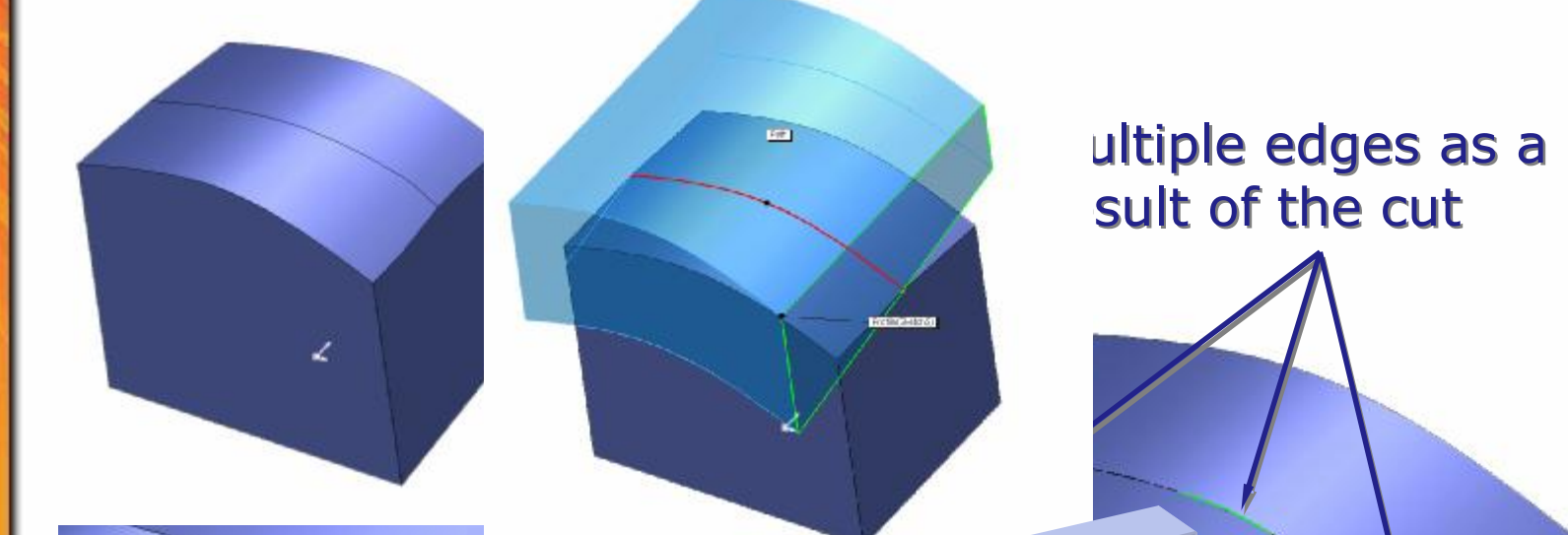

SolidWorks switches side of cut along existing split line edge and alternates the side of cut to remove line edge and alternates the side of cut to remove material as it traverses the sweep path. material as it traverses the sweep path.

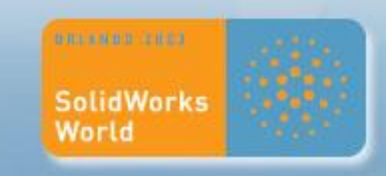

# **Resolving Ambiguity - Workaround**

Use Projected Curve Use Projected Curve instead of Split line instead of Split line

> Single Edge as Single Edge as result of the cut result of the cut

No more multiple edges but instead "True Nature" of No more multiple edges but instead "True Nature" of the cut is revealed to be wavy.

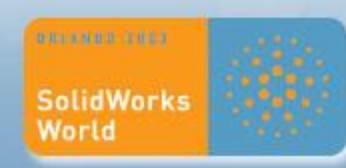

# **Resolving Ambiguity - Workaround**

- 1) Don't cut along Solid 1) Don't cut along Solid edges if you can afford to edges if you can afford to "over-cut" "over-cut"
- 2) Build model using 2) Build model using surfaces connected by surfaces connected by curve network. curve network.

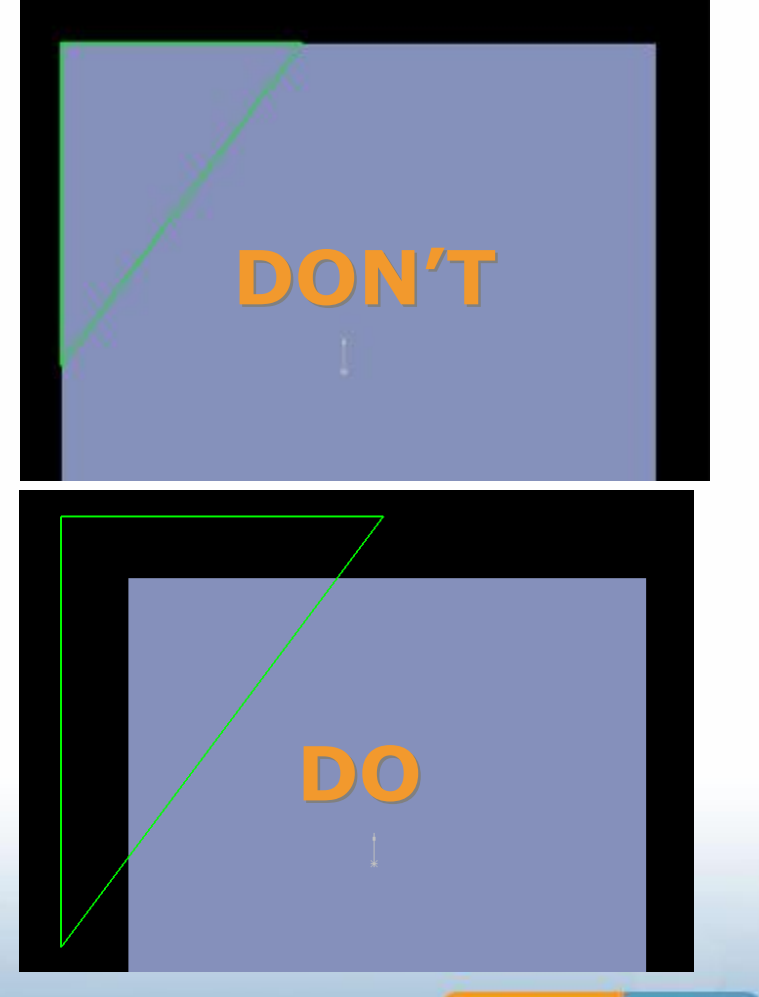

**SolidWorks** World

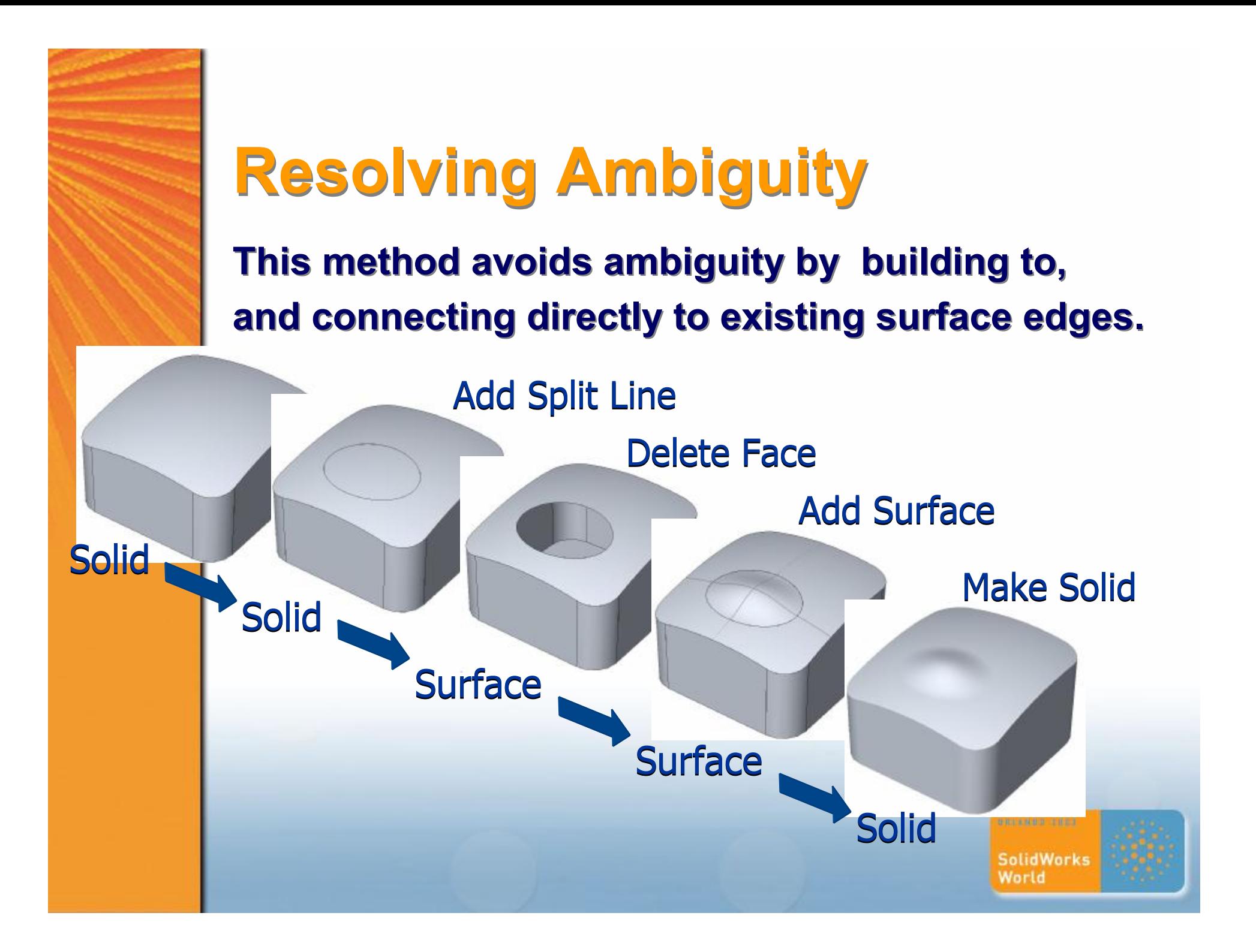

# **Resolving Ambiguity**

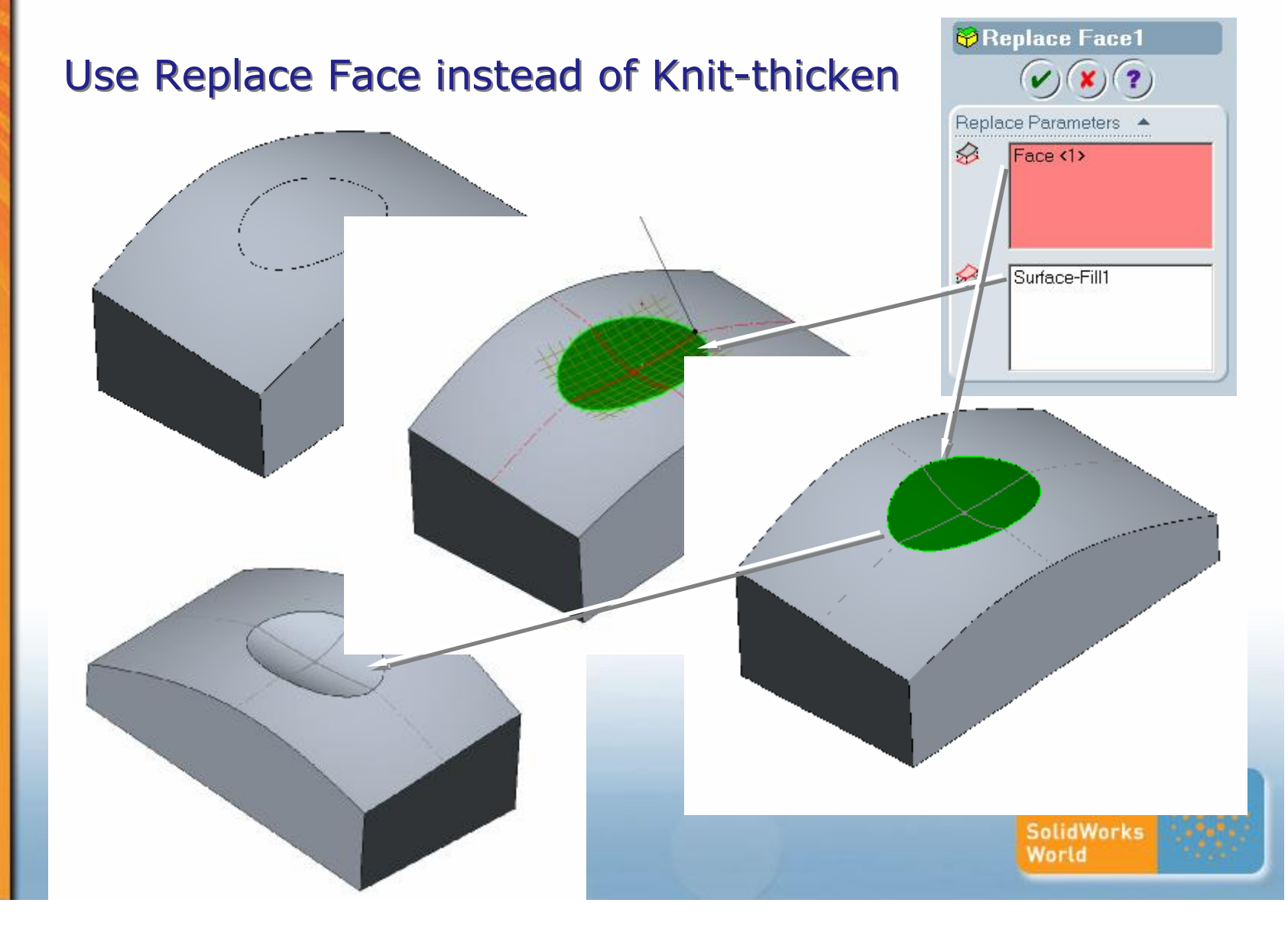

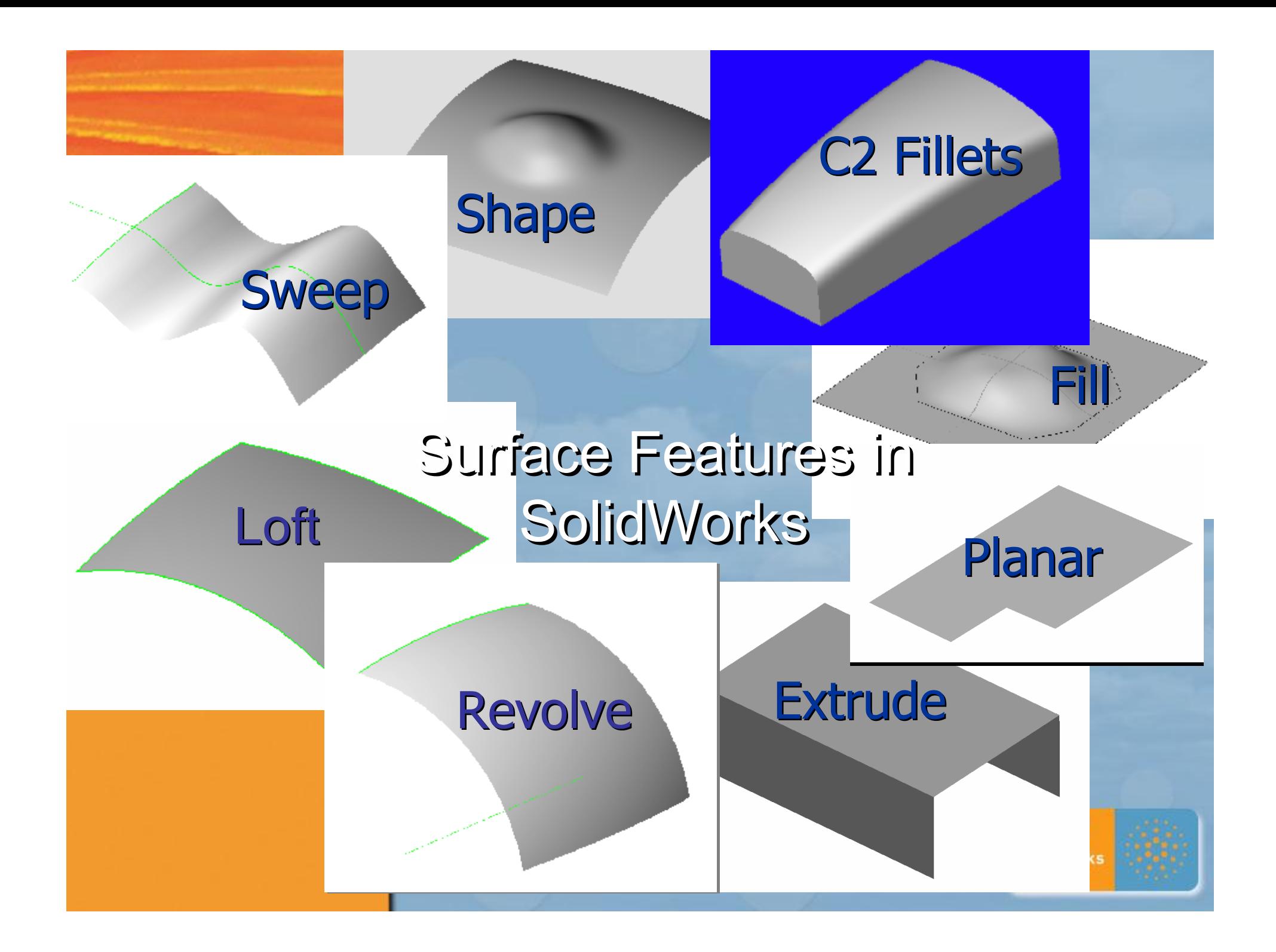

# **2D Sketch Curves**

- ß **Spline sketch entity** ß**Spline sketch entity**
- ß **Inspect Curvature Plot Dynamically** ß **Inspect Curvature Plot Dynamically**
- ß **Moving Frames for "tweaking" internal**  ß **Moving Frames for "tweaking" internal points along the spline points along the spline**

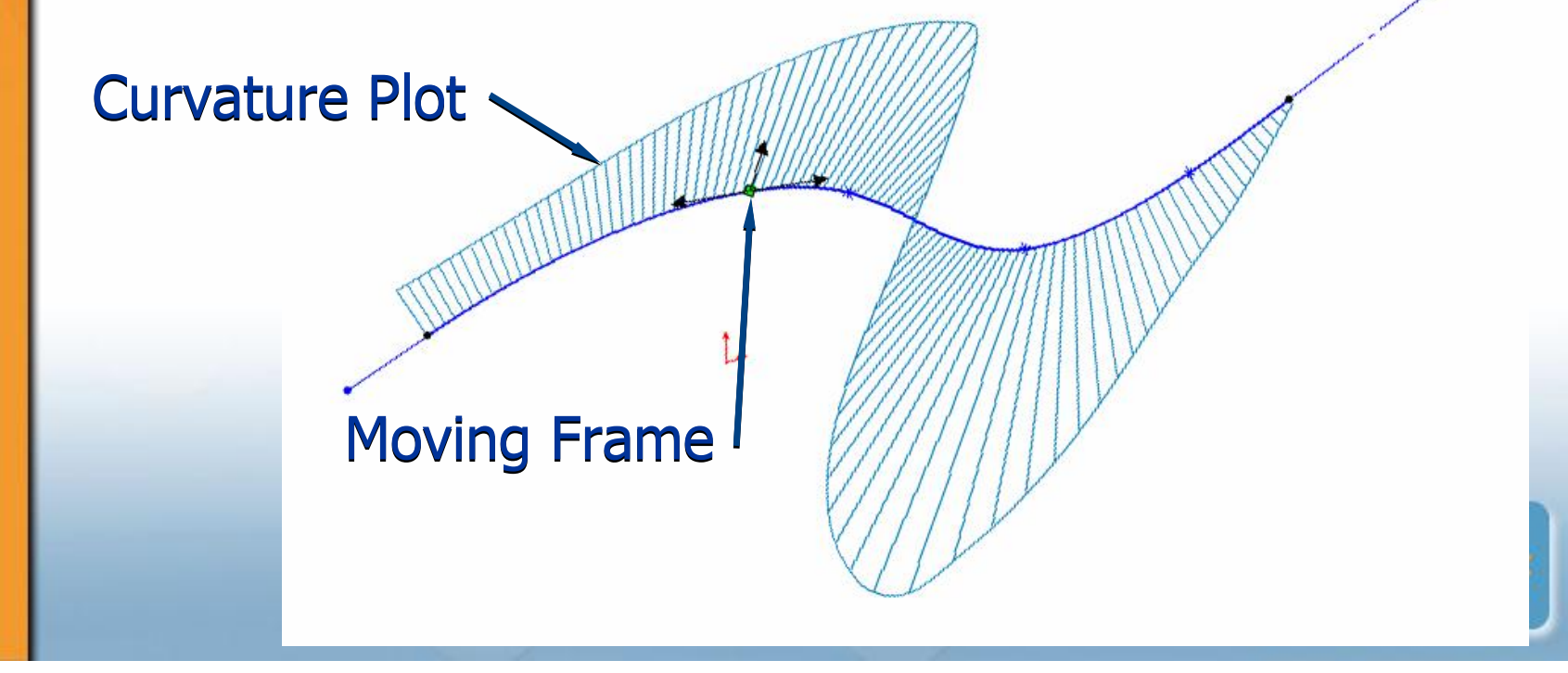

# **3D Sketch Curves**

#### **Like 2D sketch curves but not limited to planar. Can be built and constrained in 3D space.**

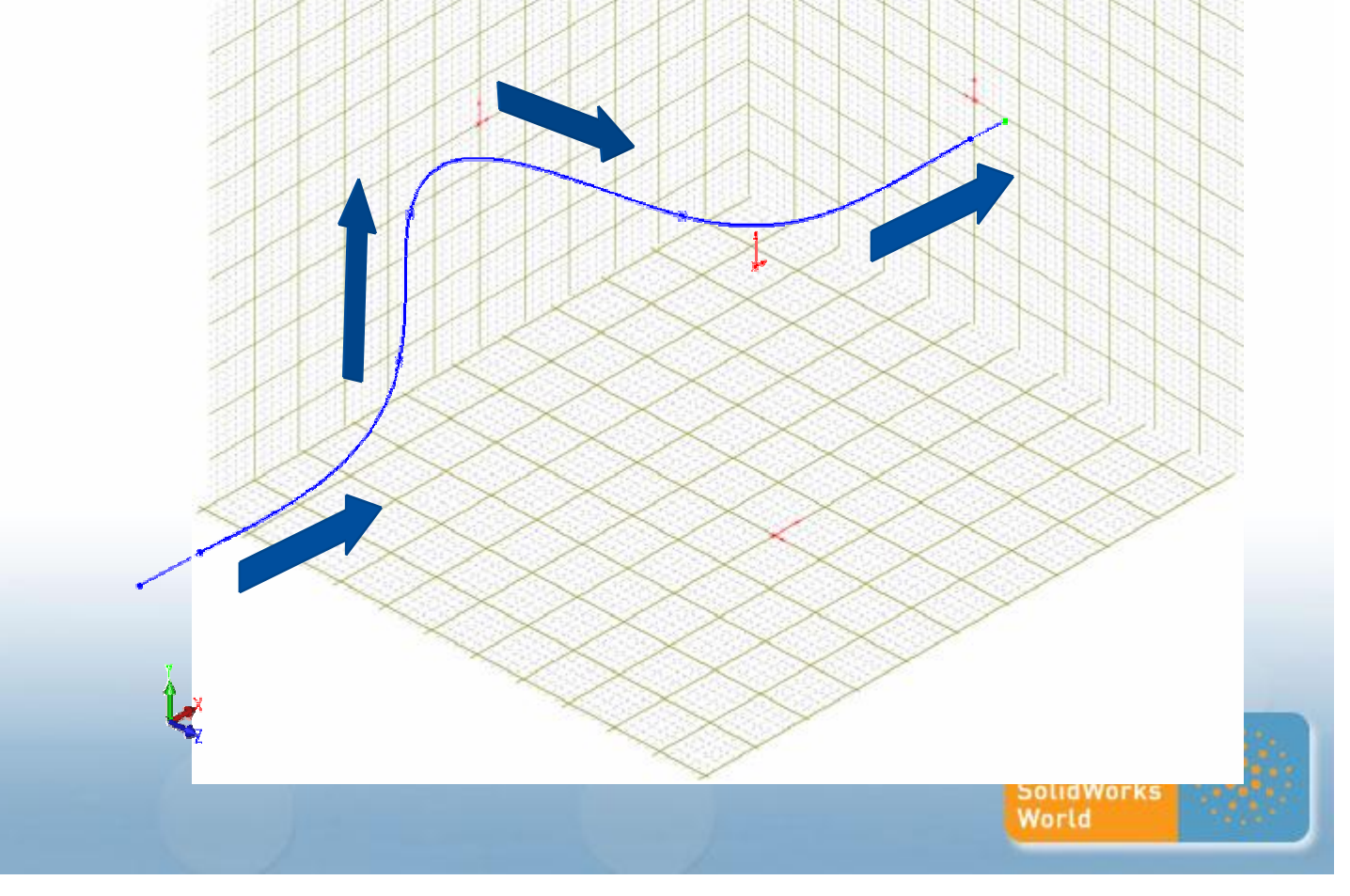

# **Sketch Curves**

"Surfaces are only as good as the "Surfaces are only as good as the underlying curves that they're built upon." underlying curves that they're built upon."

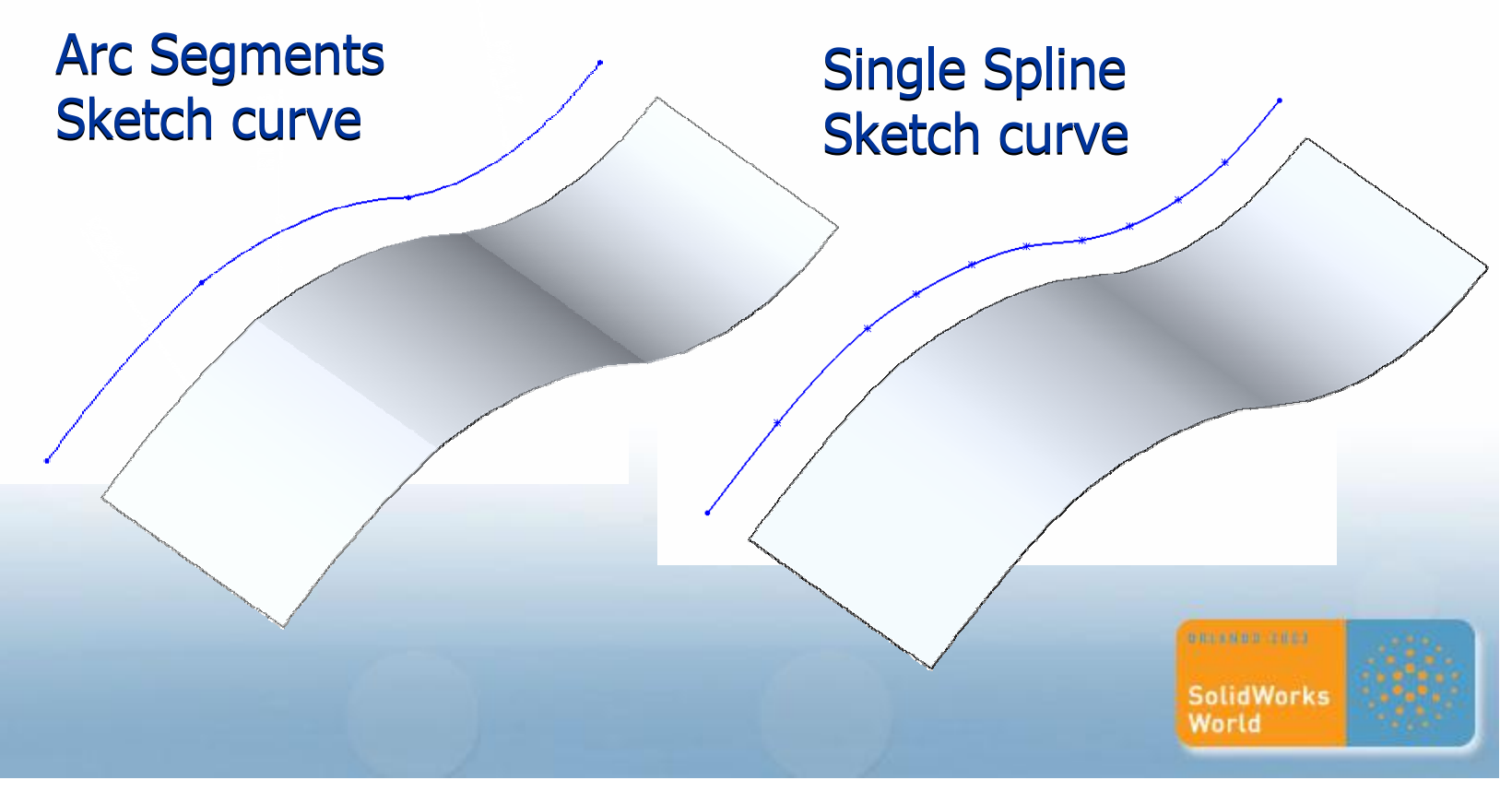

#### **Sketch Profiles for Surfacing**

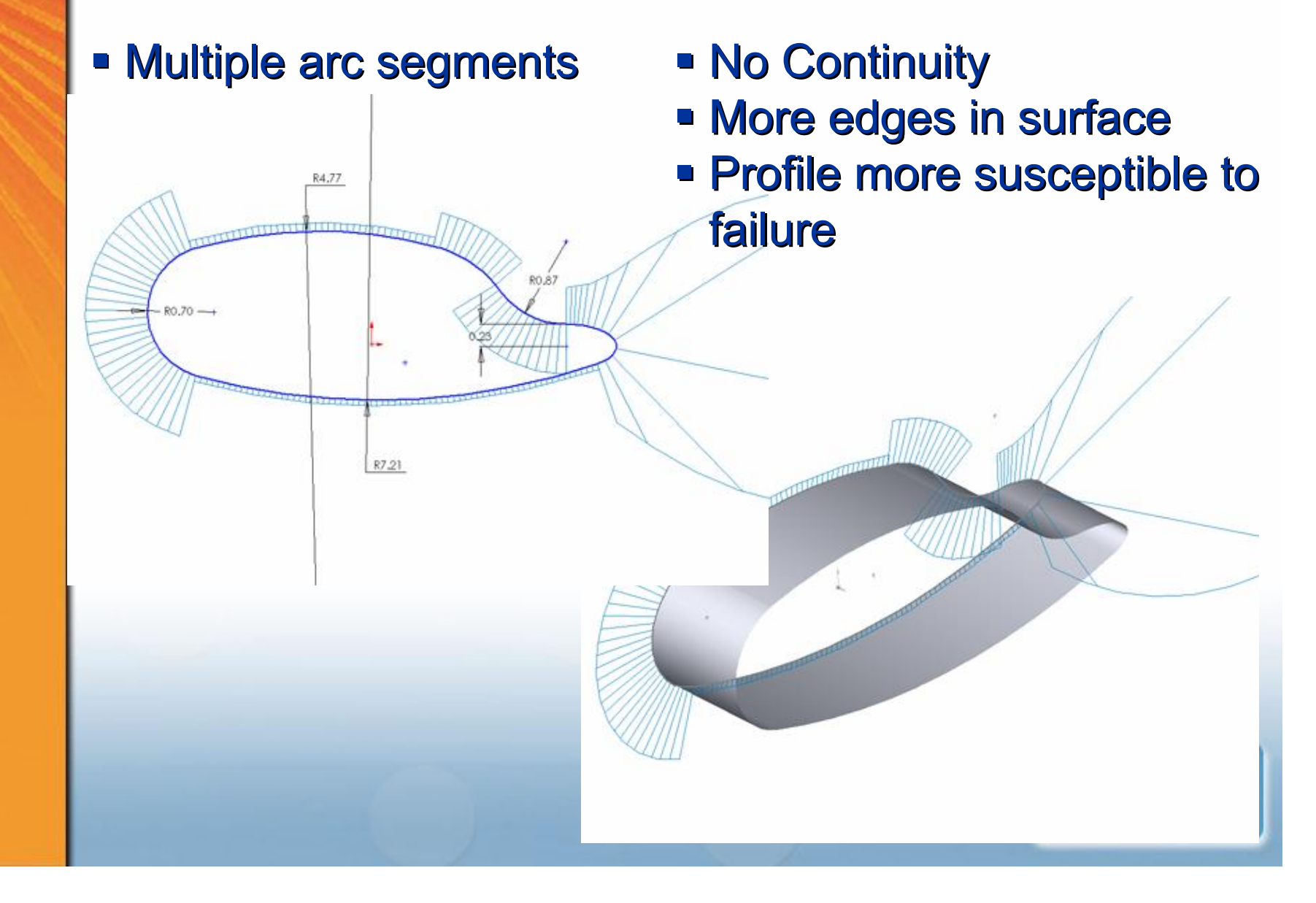

#### **Sketch Profiles for Surfacing**

 $\sqrt{T}$ 

#### • A few or one spline elements

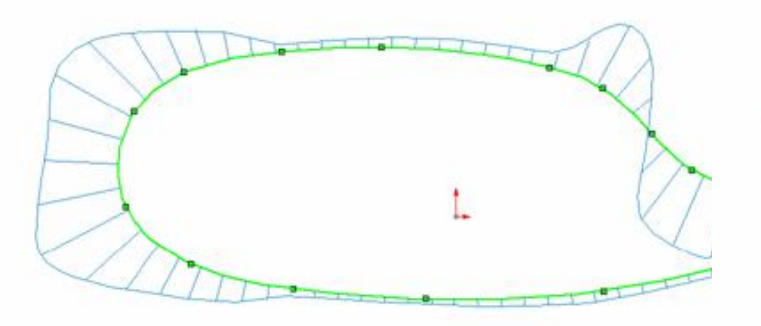

- ßContinuity ßContinuity
- **-Fewer Interim ISO lines**
- ßProfile less susceptible to ßProfile less susceptible to failure failure

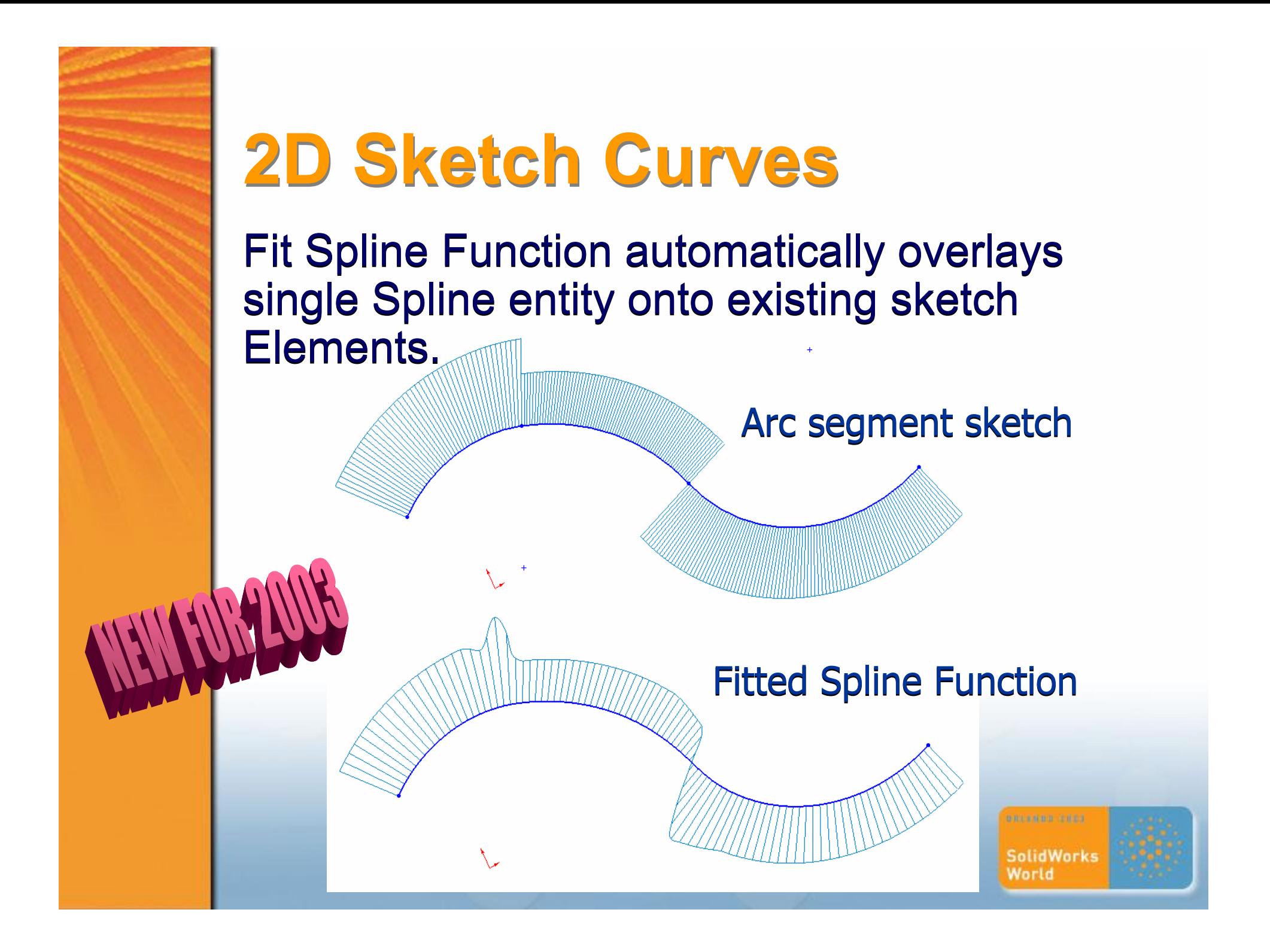

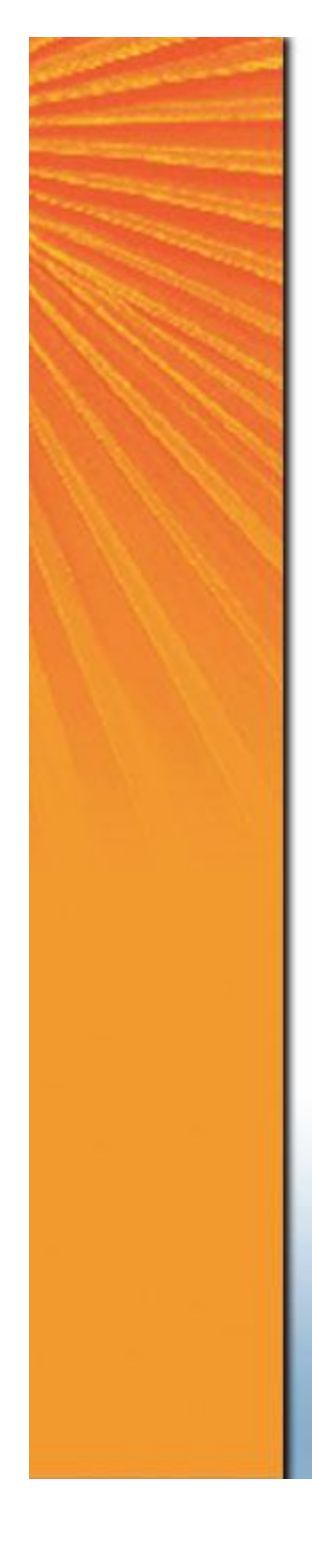

# **2pt Sketch Spline**

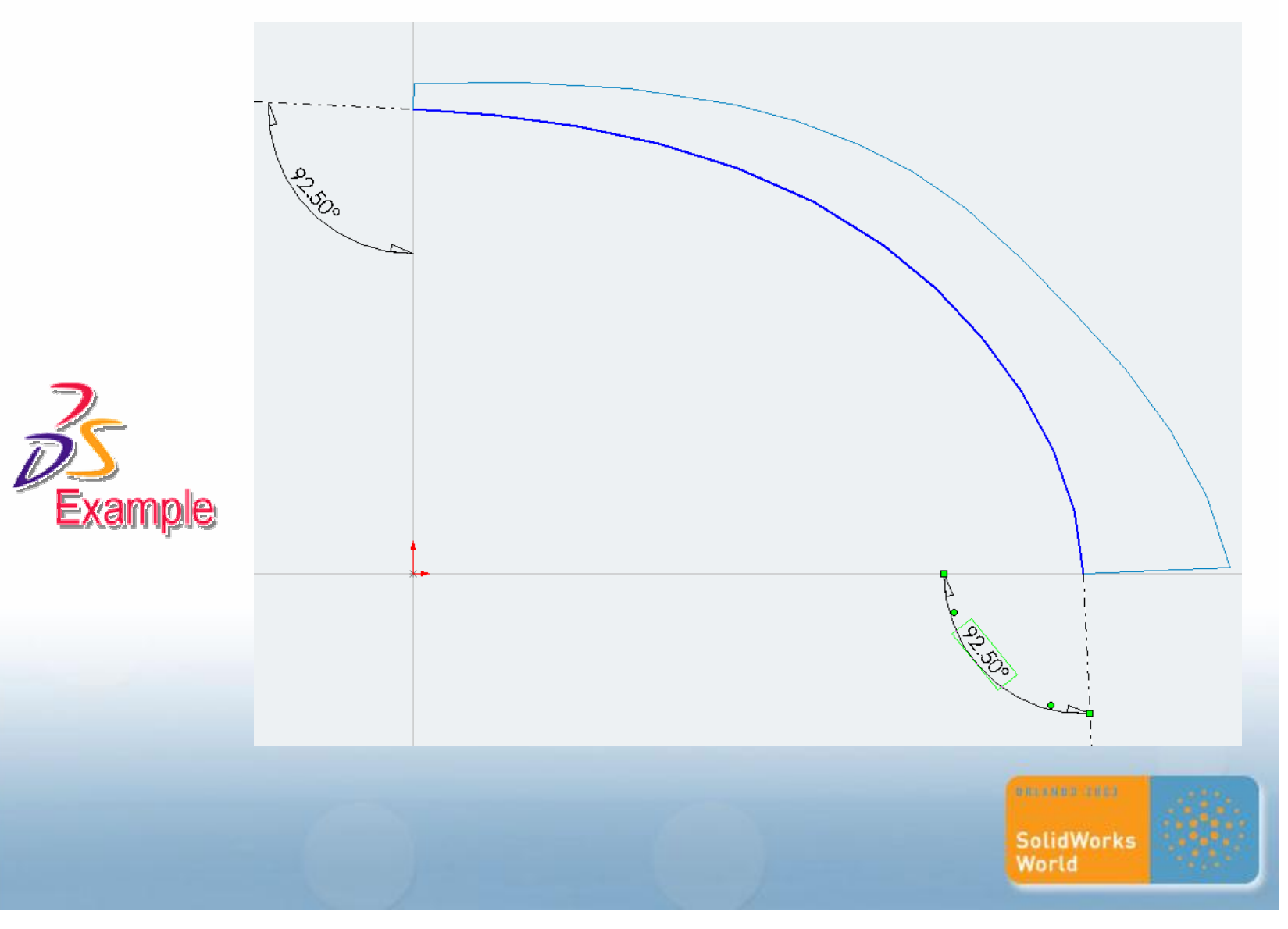

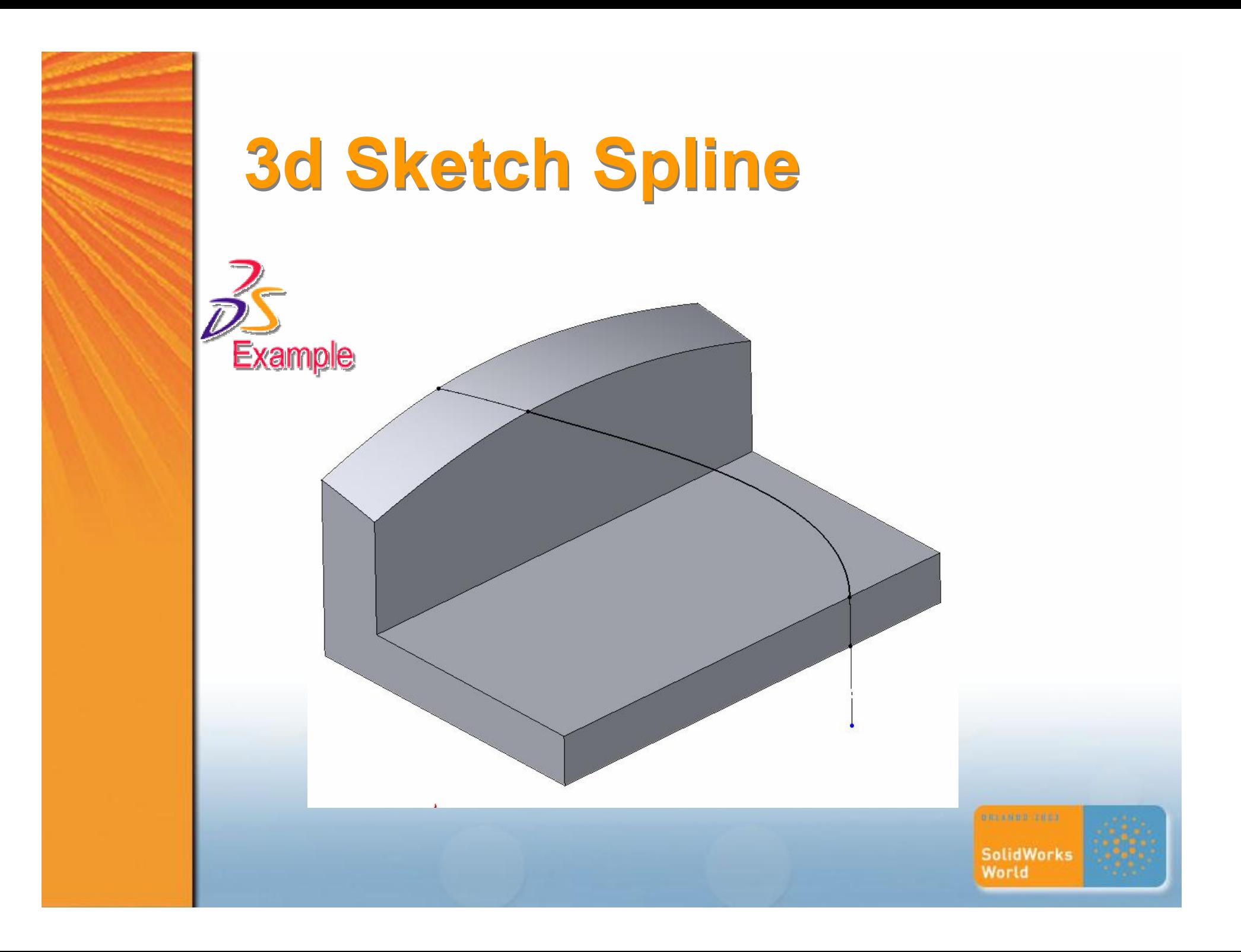

#### **Splines – using existing references**

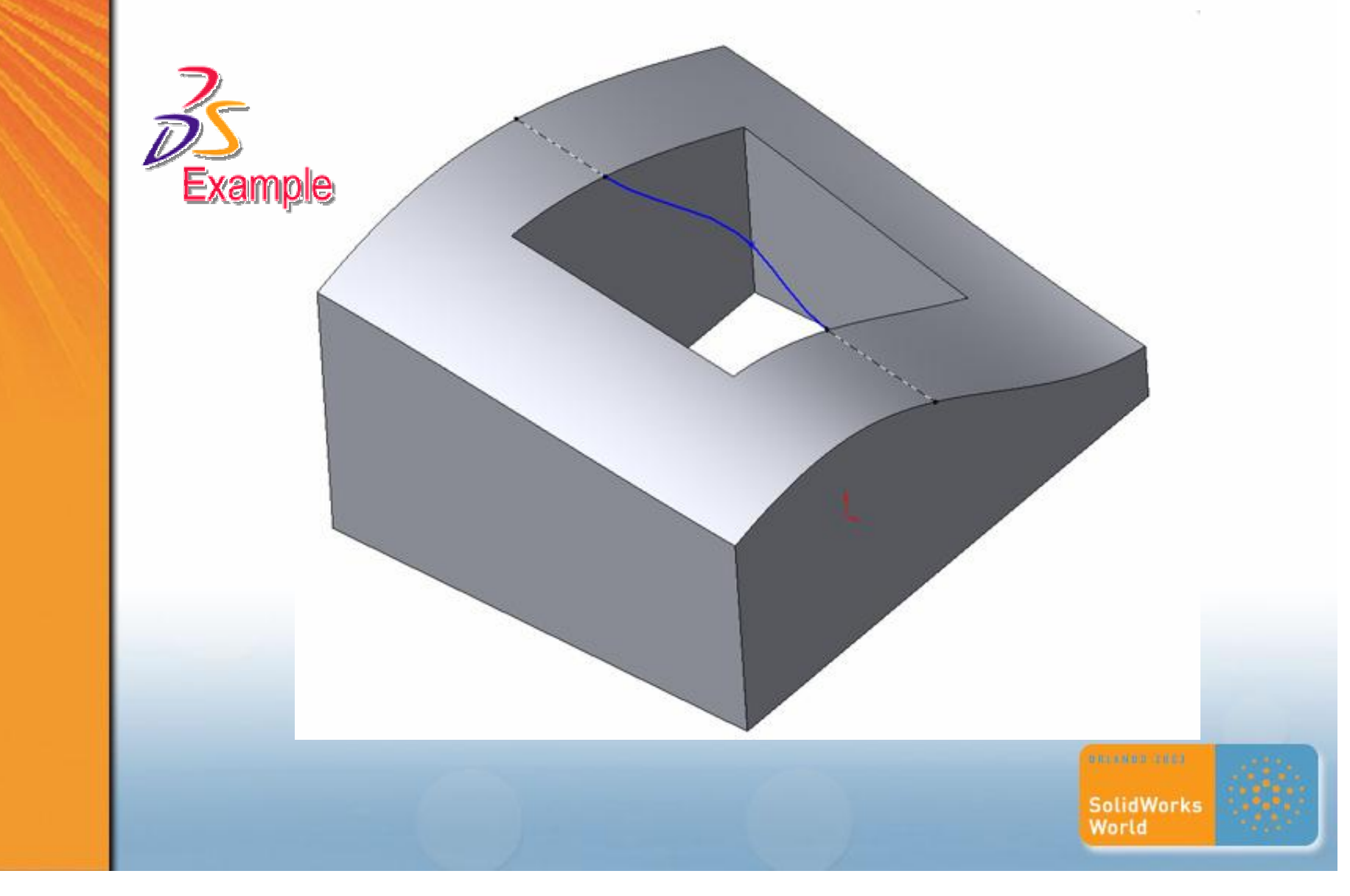

#### **Controlling with Construction**

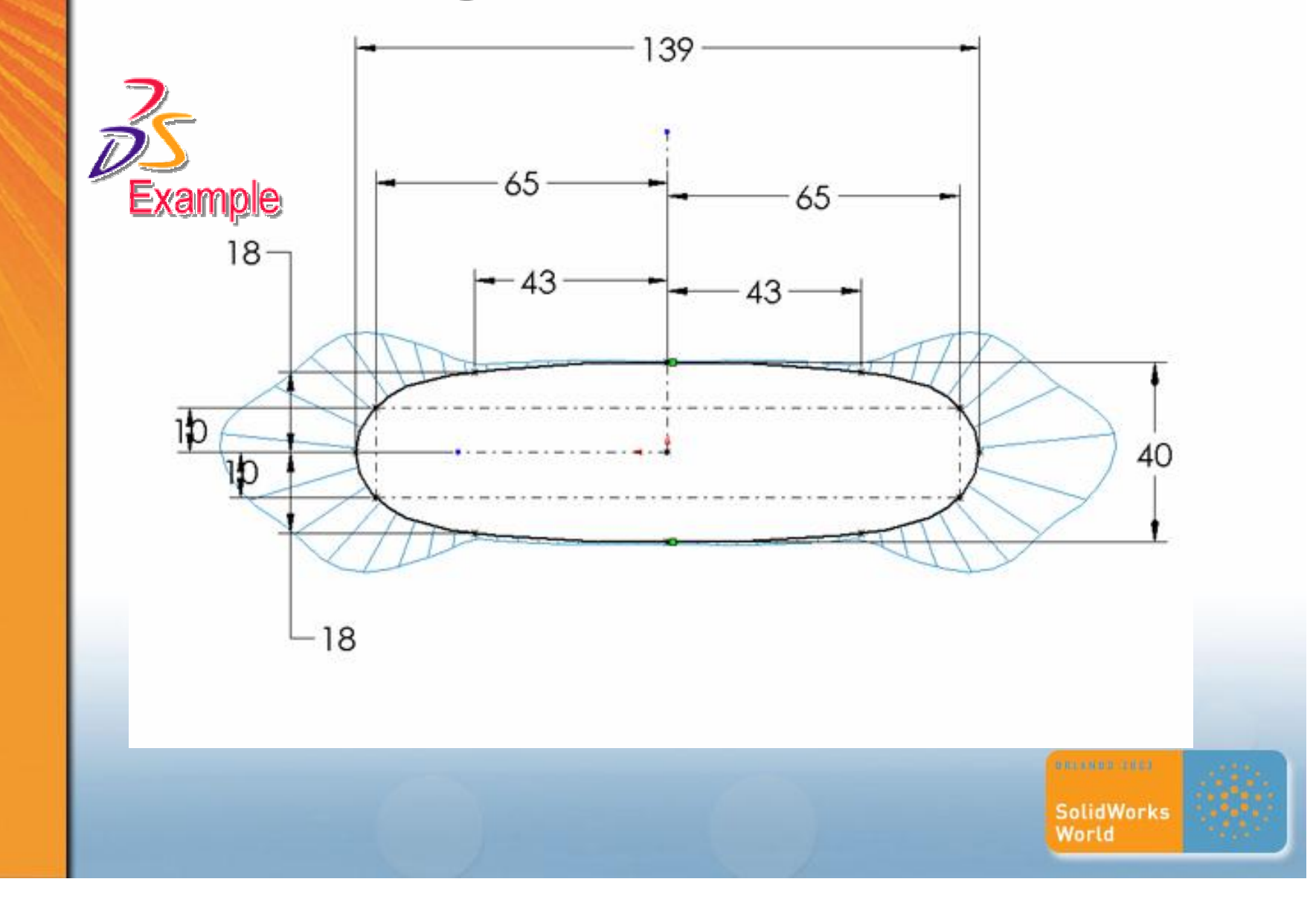

## **Controlling Tangency with Construction**

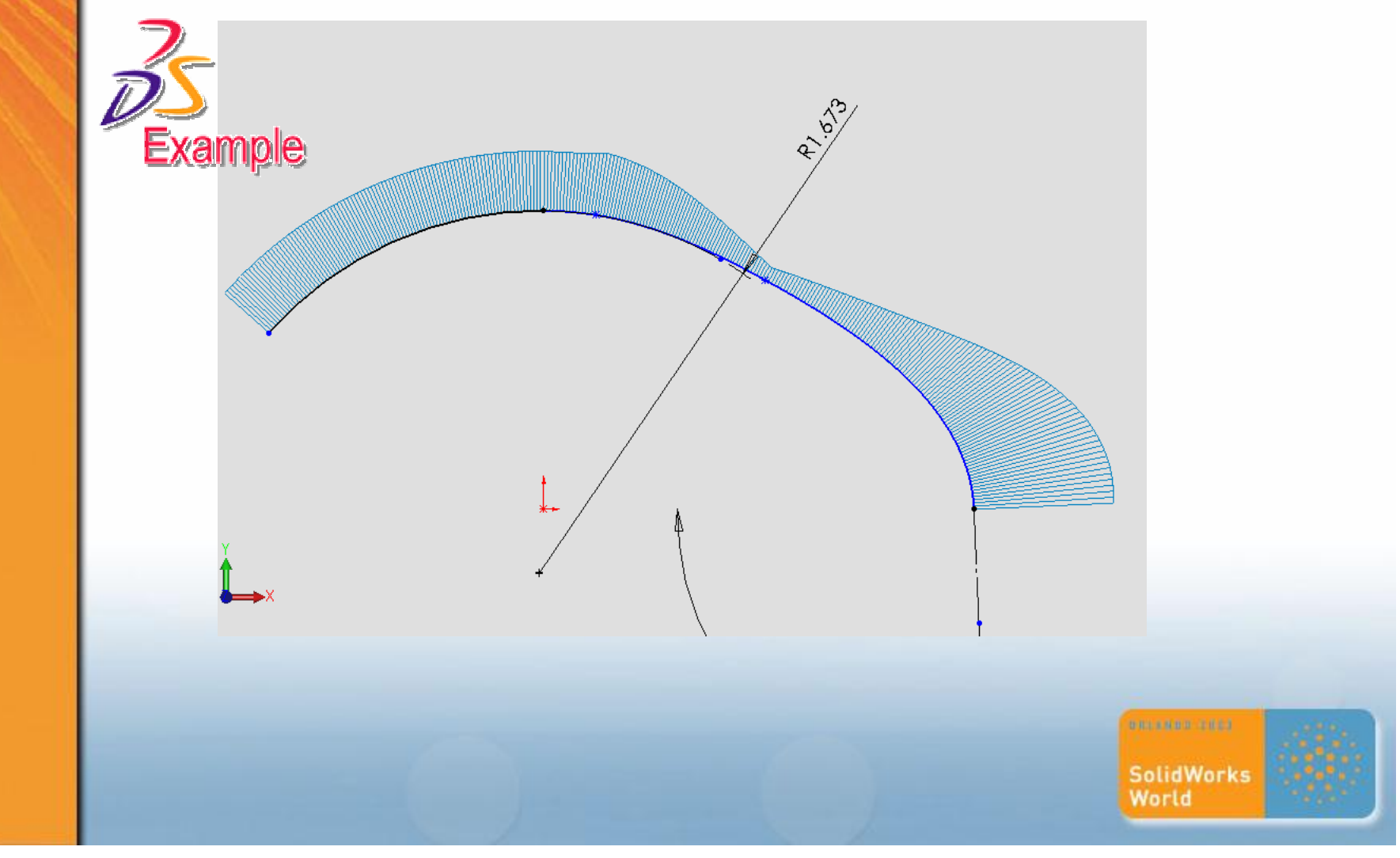

# **When to use Fill over Loft** 3 Sided Loft will not offset because of 3 Sided Loft will not offset because of degenerate vertex between common loft profile vertice

Using Fill

#### degenerate vertex

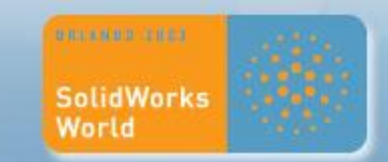

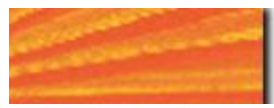

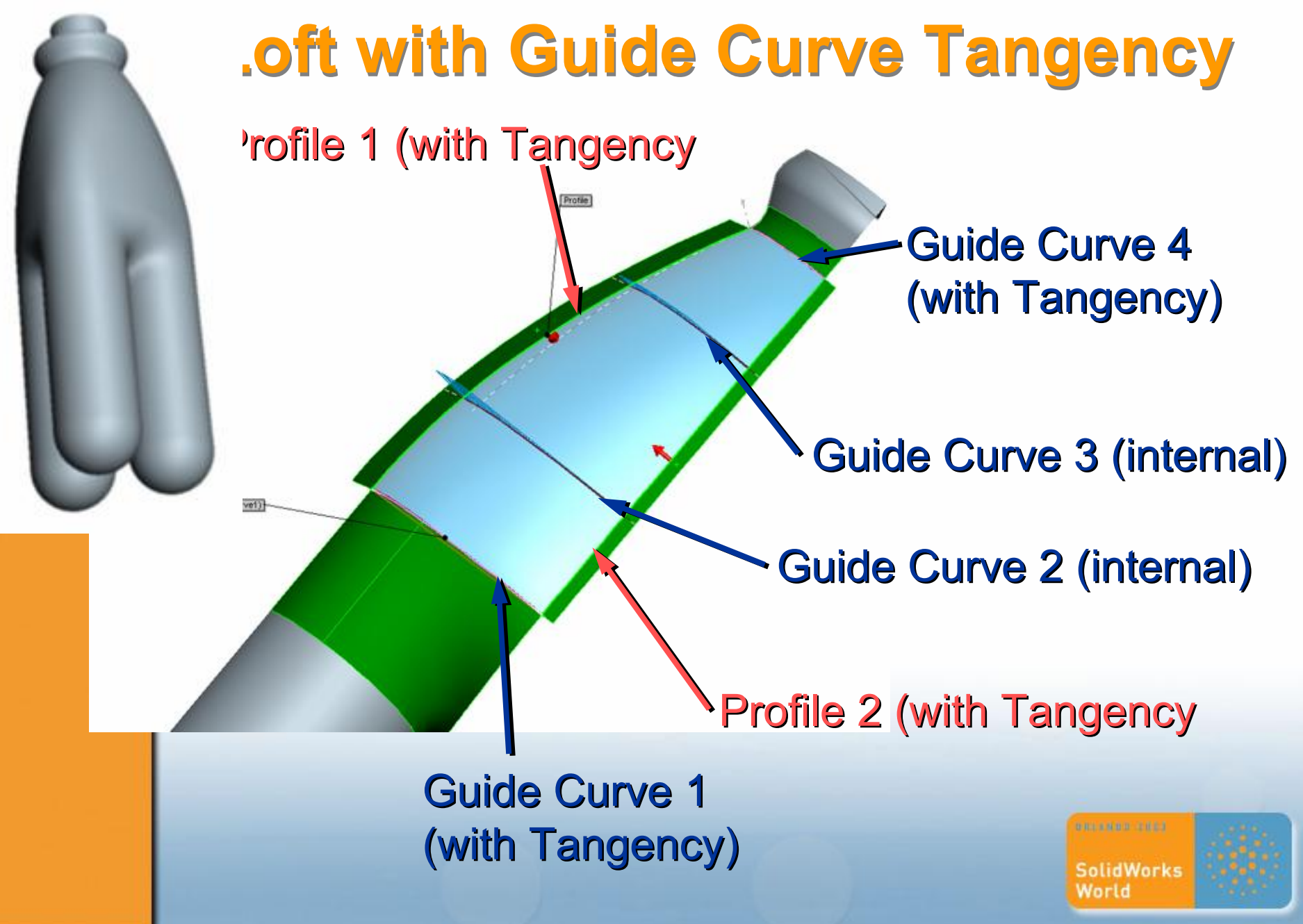

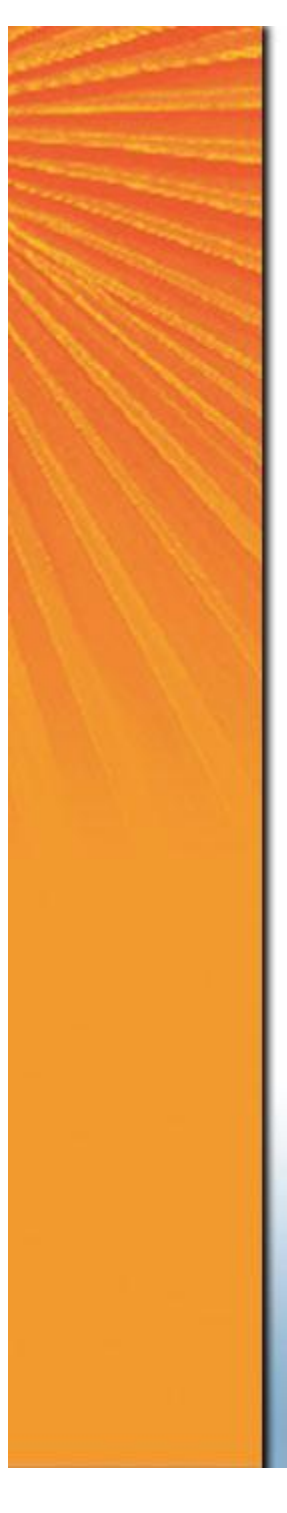

Using Fill

## **Different methods – Loft to Point**

Loft between profile and sketch Point. Loft between profile and sketch Point. Key is making sketch point "normal to Key is making sketch point "normal to profile. profile.

Sketch Point (tangency normal to Sketch Point (tangency normal to profile that sketch point plane was profile that sketch point plane was created) created) Guide Curves (4ea.)

Sketch Profile

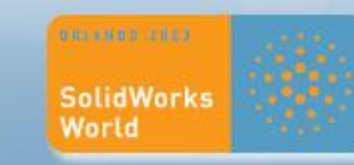

## **Different methods – Loft 3 Profiles**

Loft between three sketch profiles; all Loft between three sketch profiles; all with common end vertices. with common end vertices.

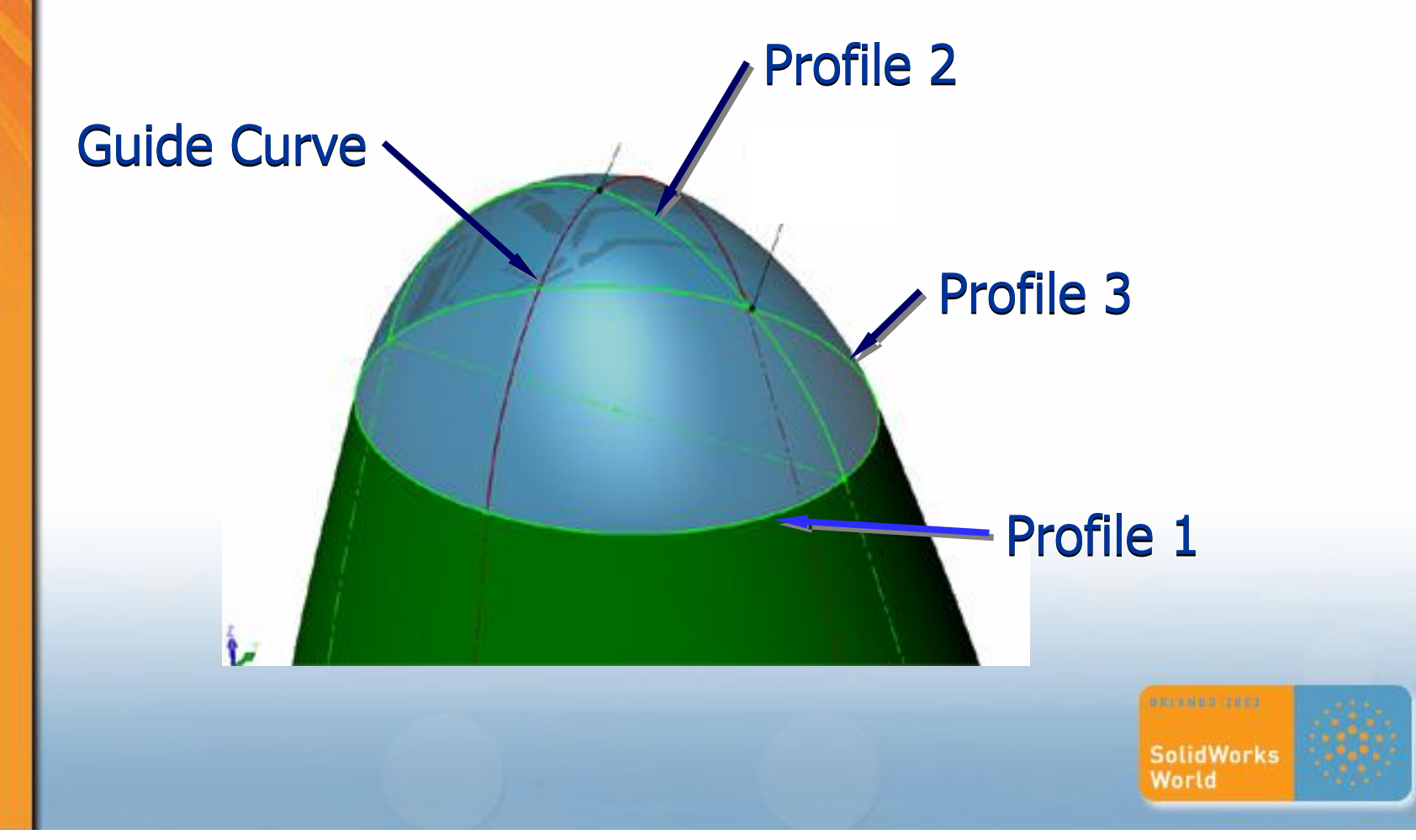

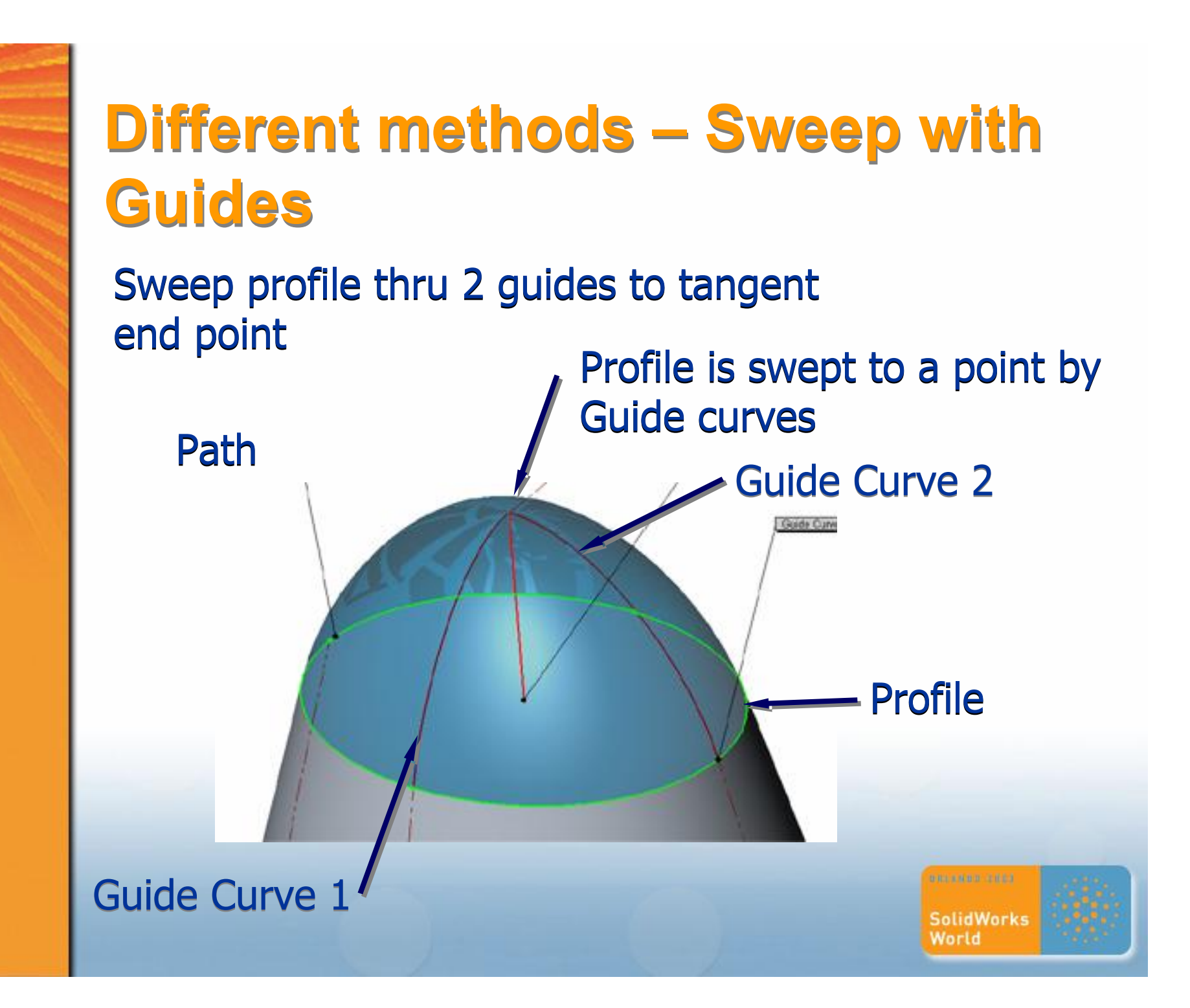

## **Different methods – Sweep with Different methods – Sweep with Guide Closed loop Guide Closed loop**

Sweep profile thru 2 guides to tangent Sweep profile thru 2 guides to tangent end point end point

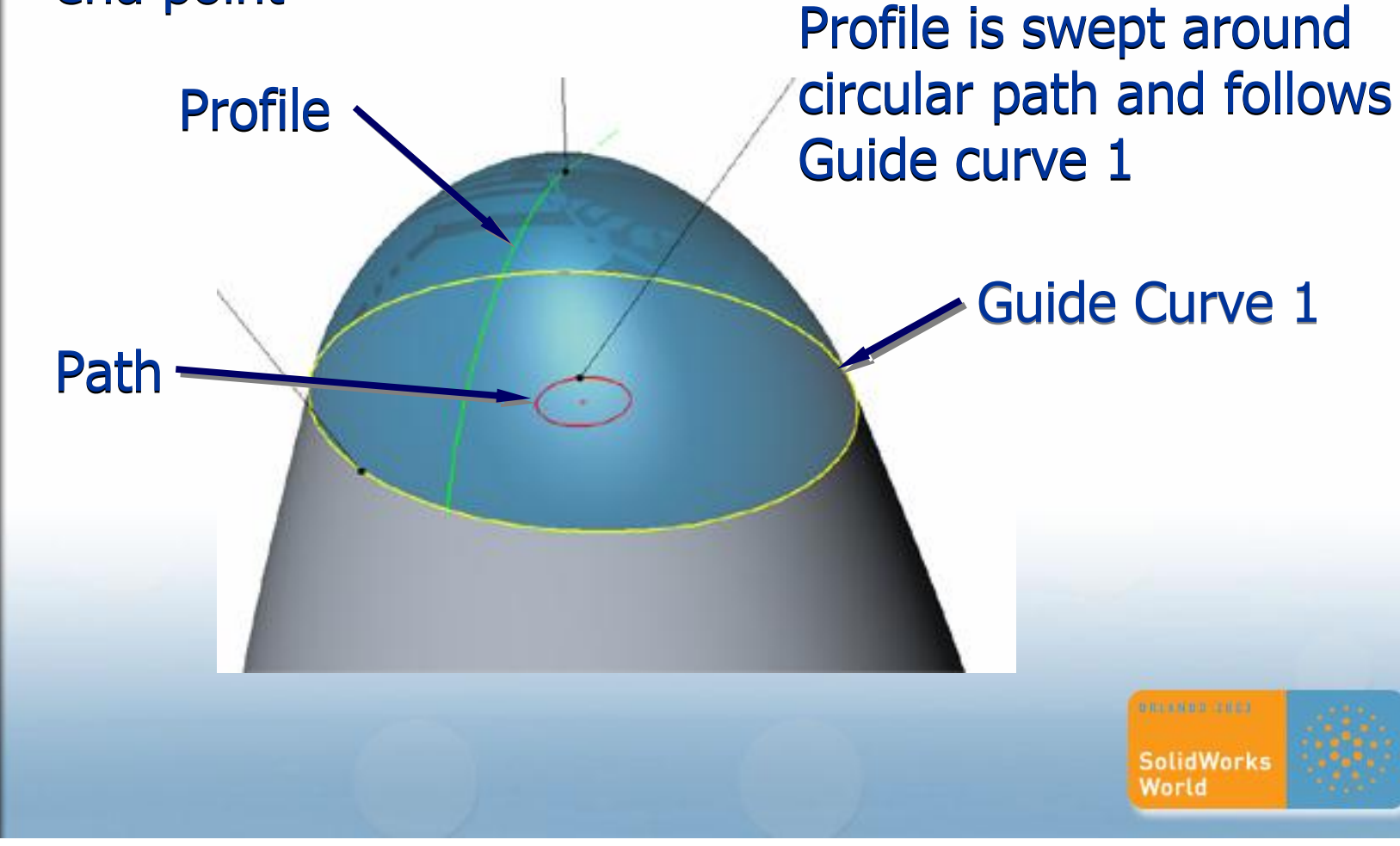

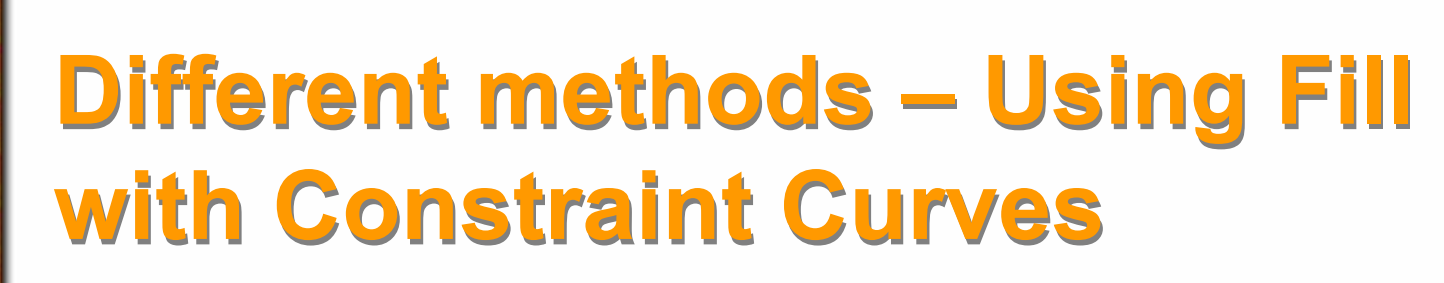

Fill Surface built to single boundary with curves Fill Surface built to single boundary with curves constraining cross section constraining cross section

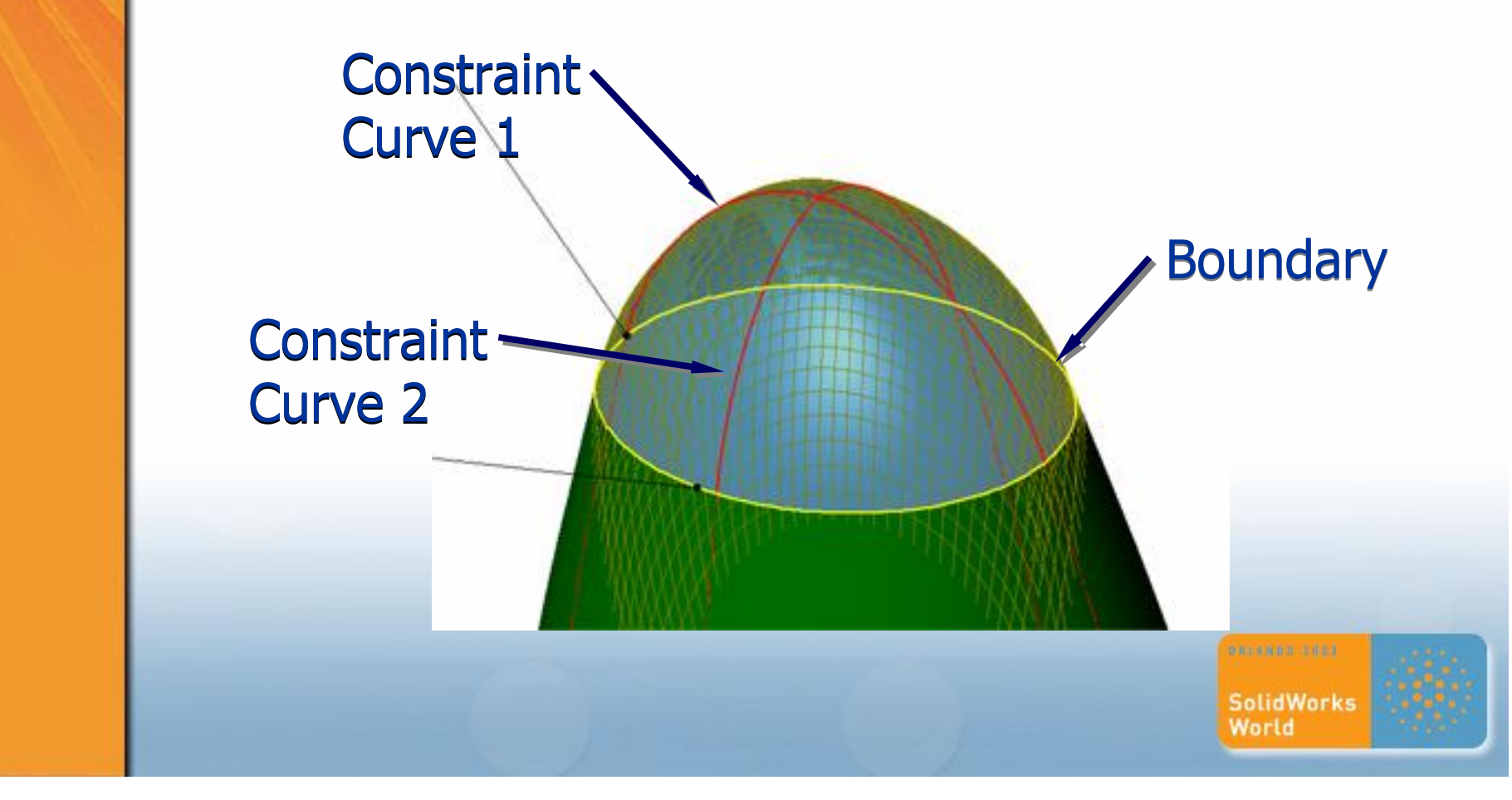

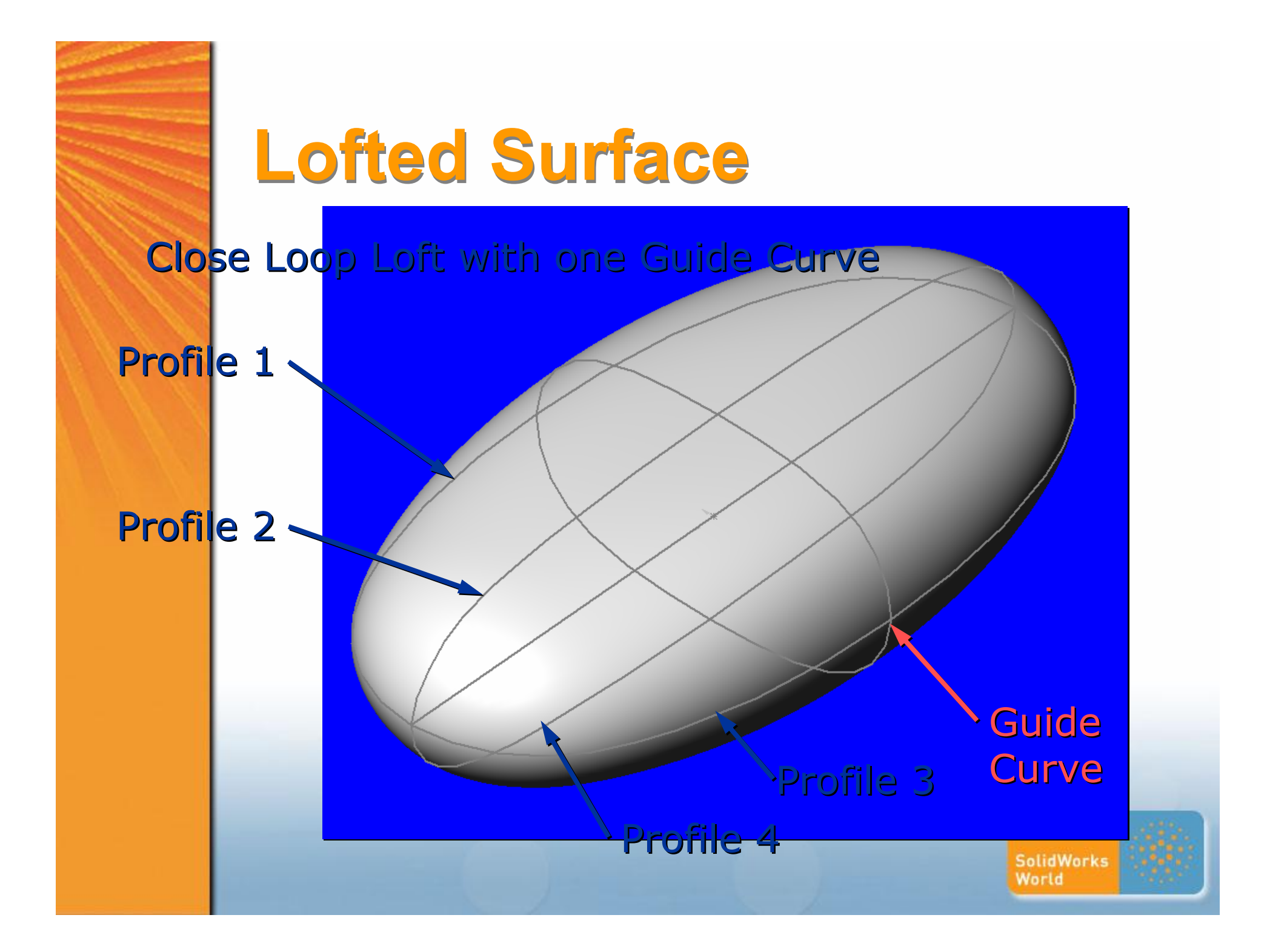

## **Controlling Fill Surface Feature**

Using Reference surfaces for the Using Reference surfaces for the boundaries of the fill can dramatically boundaries of the fill can dramatically change the shape of the fill surface. change the shape of the fill surface.

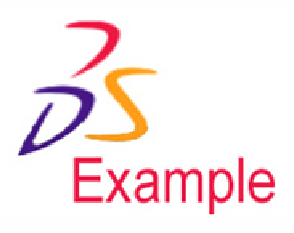

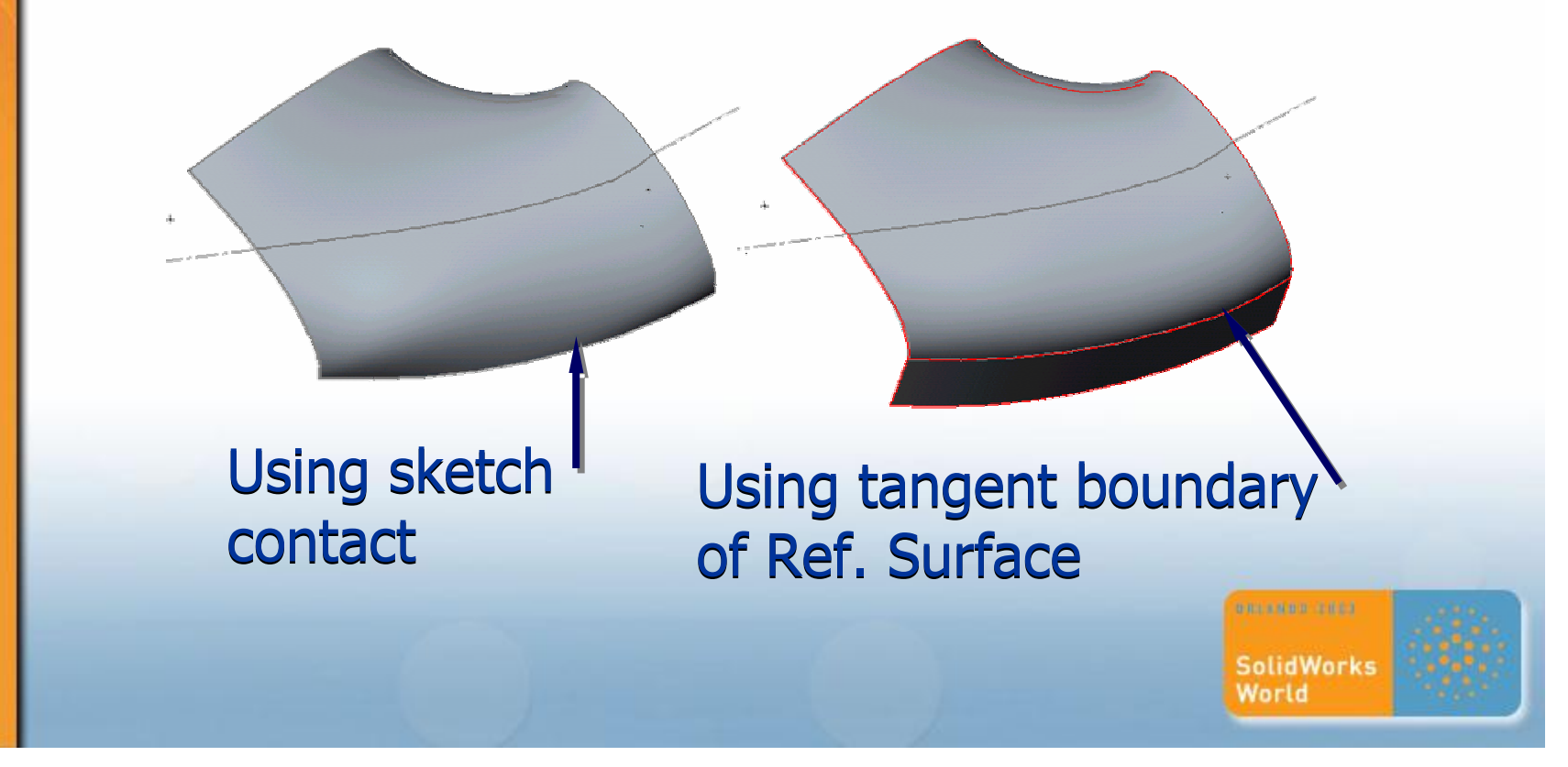

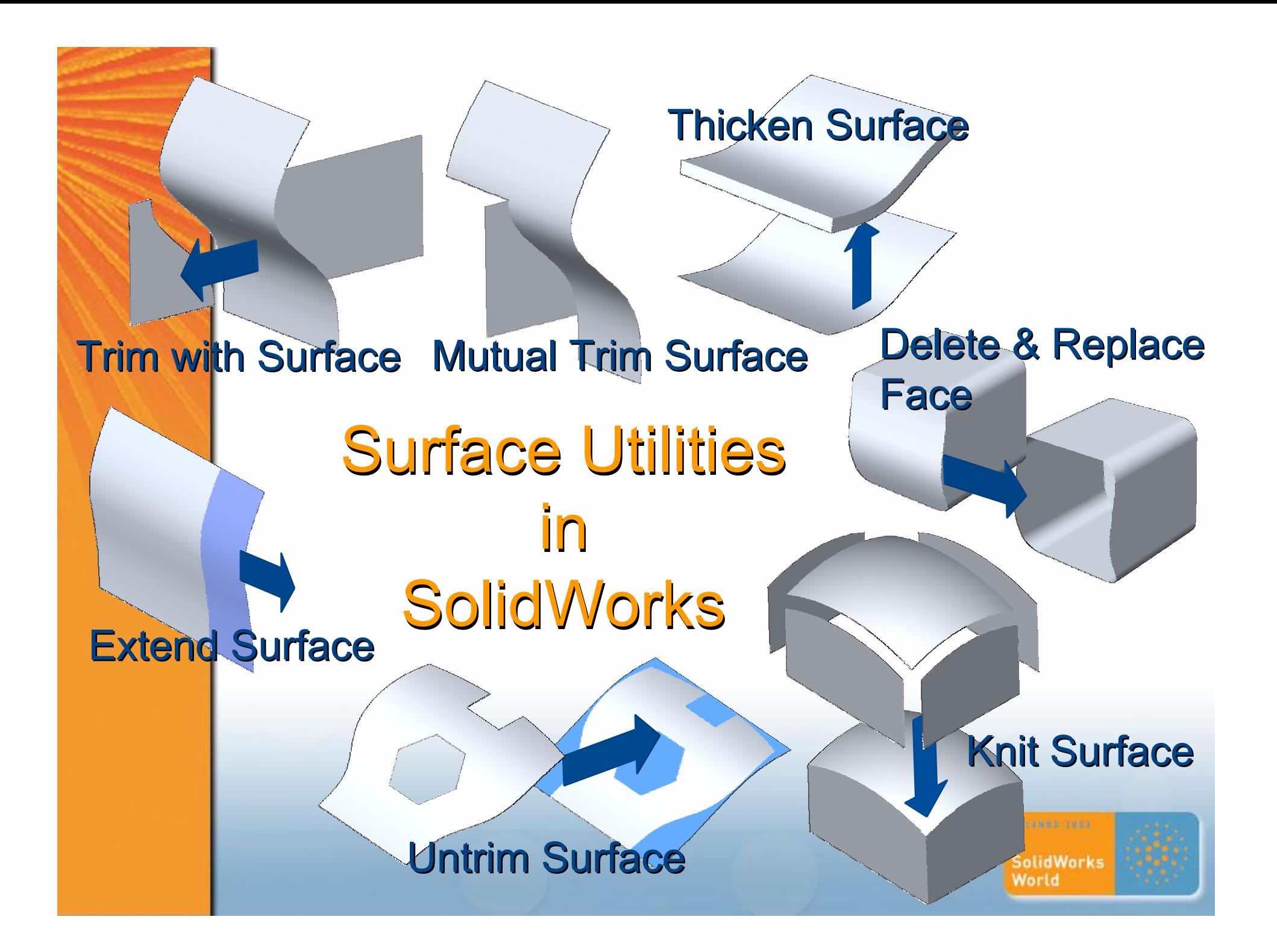

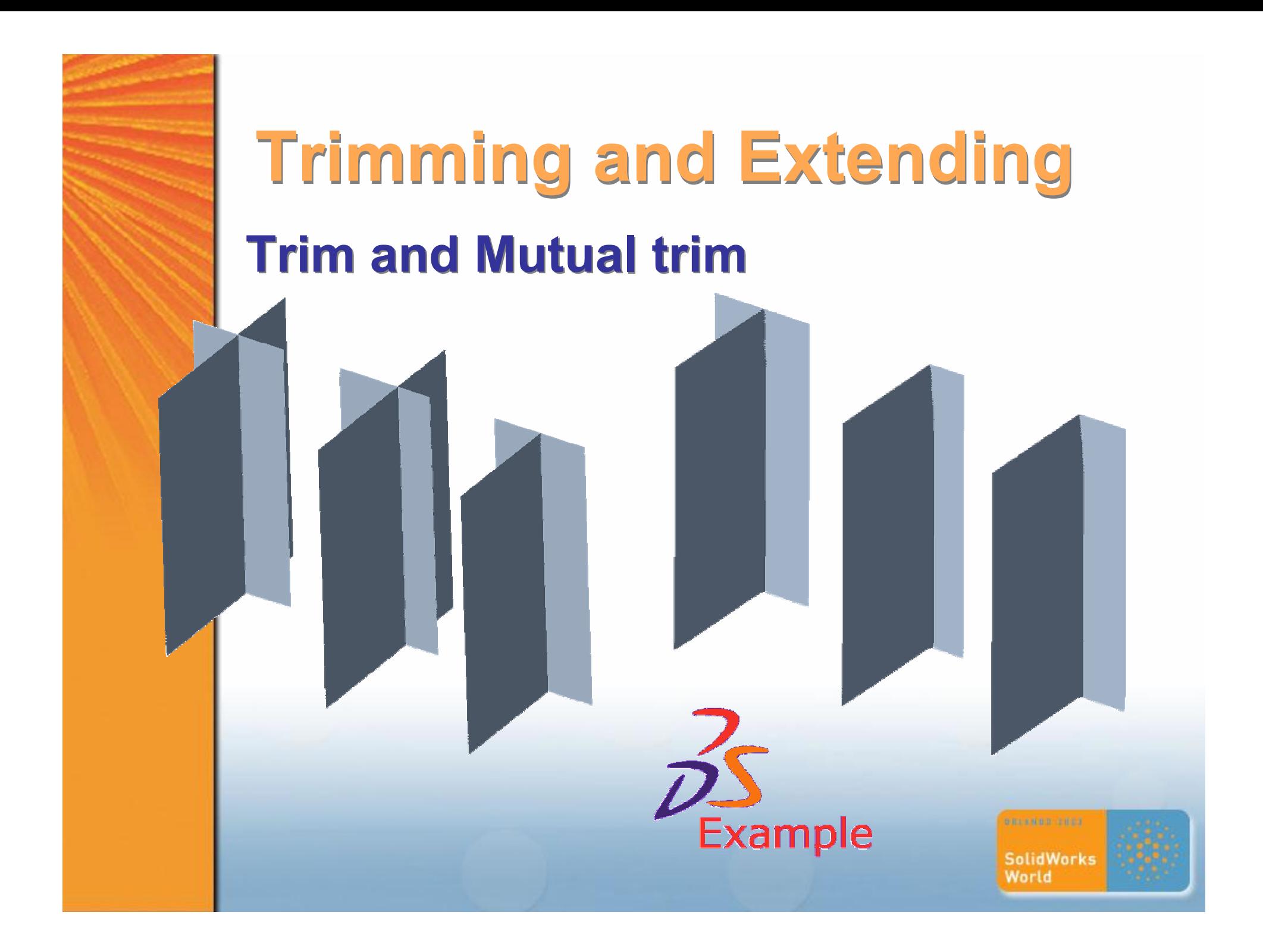

exercise/exercise-knit-make-solid.SLDPRT

1) Open file and 1) Open file and extrude a surface extrude a surface using using sketch "Sketch-for-sketch "Sketch-forside-top-surf ". side-top-surf ".

2) Use the end 2) Use the end condition "mid-plane condition "mid-plane making sure surfaces making sure surfaces extend beyond extend beyond existing remote existing remote surfaces. surfaces.

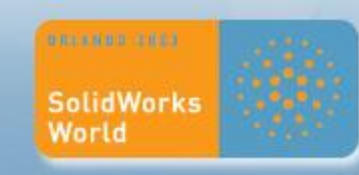

3) Select the surface body filter tool 3) Select the surface body filter tool (customize it in if you don't have it in your (customize it in if you don't have it in your filters toolbar) and INSERT/SURFACE/KNIT filters toolbar) and INSERT/SURFACE/KNIT 4) Select the five surface bodies and complete 4) Select the five surface bodies and complete

the knit featur

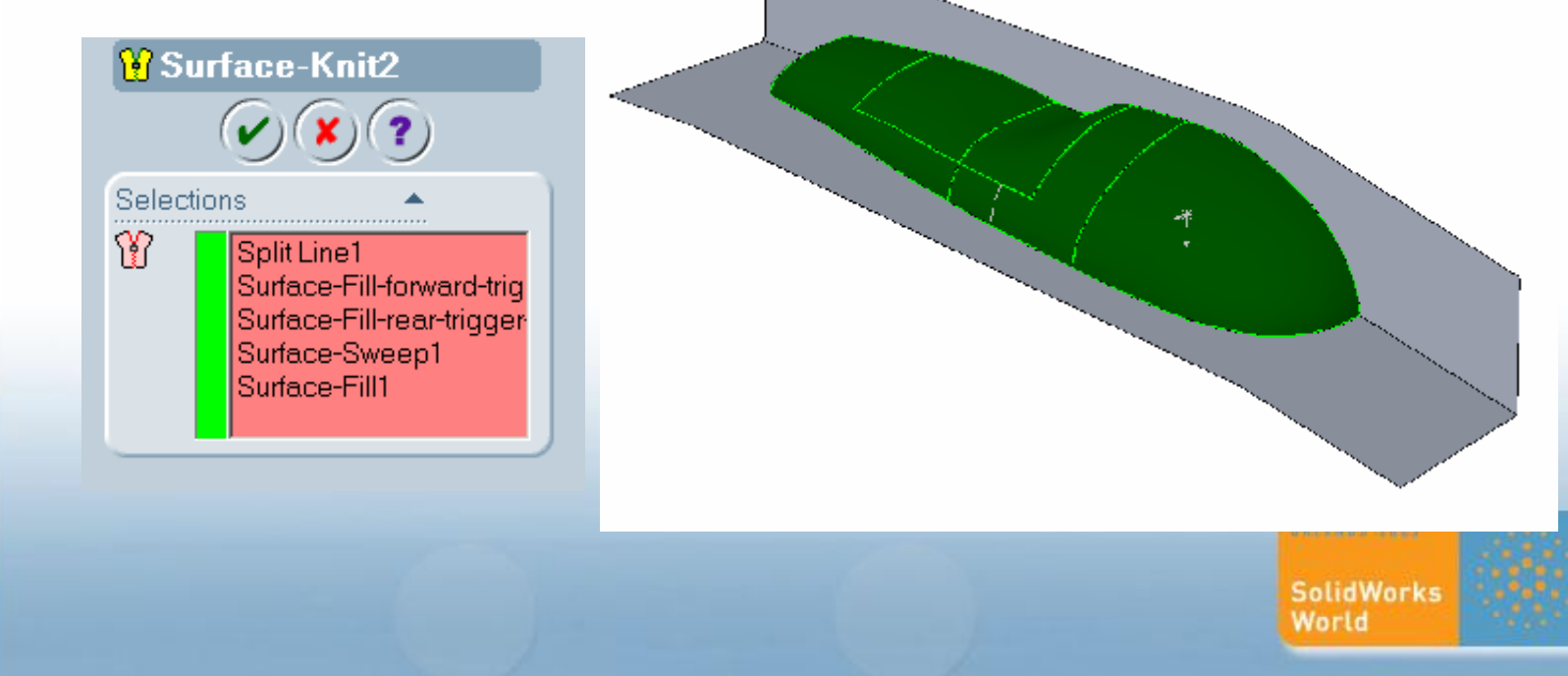

- 5) Deselect the surface bodies 5) Deselect the surface bodies filter. filter.
- 6) INSERT/SURFACE/TRIM and 6) INSERT/SURFACE/TRIM and select the Surface-knit1 as the trim tool. trim tool.
- 7) Click on the inner part of the 7) Click on the inner part of the Surface-extrude5 and RMB OK. Surface-extrude5 and RMB OK.
- 8) Shift select the last two features 8) Shift select the last two features in the FM and in the FM and INSERT/SURFACE/KNIT and INSERT/SURFACE/KNIT and complete the feature. complete the feature.

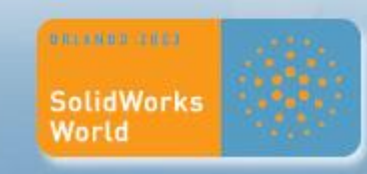

9) The final step is to make 9) The final step is to make your surface body solid. your surface body solid. Go to Go to INSERT/BOSS/THICKEN. INSERT/BOSS/THICKEN. 10)Check the "Create Solid 10)Check the "Create Solid from enclose volume. from enclose volume. 11)Click OK 11)Click OK 12)Your surface body is now 12)Your surface body is now a solid part. a solid part.

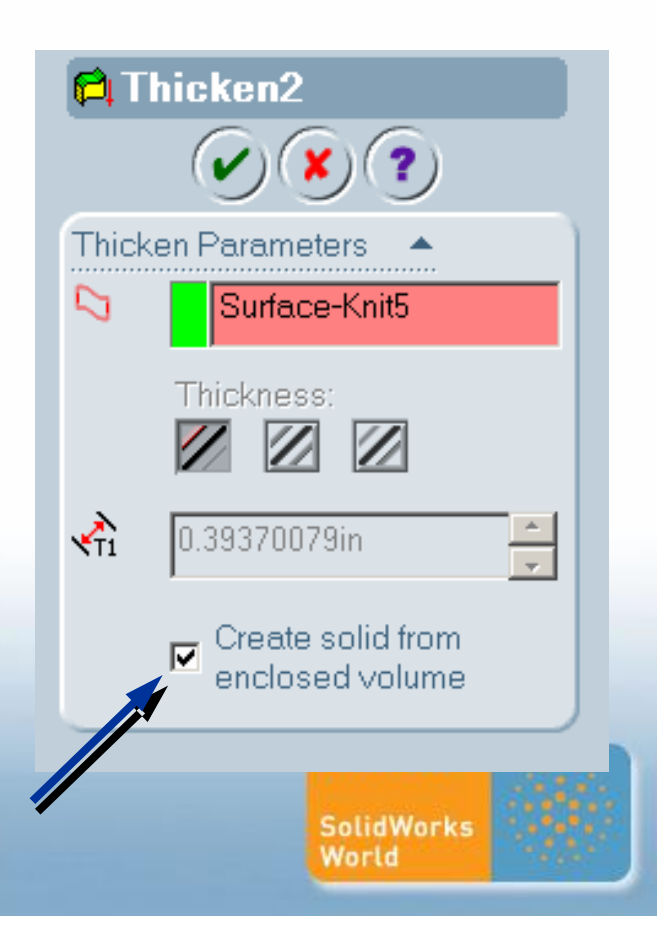

# **Shelling Problems**

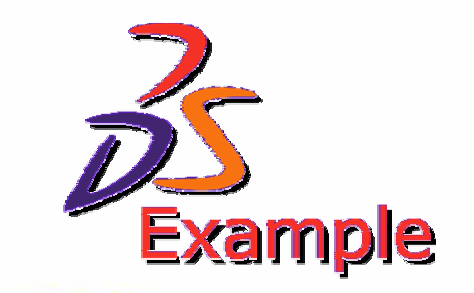

"Degenerate Vertex"

#### 3 sided surfaces will not shell.

#### **Shell1 - Rebuild Errors**

Selecting a rebuild error that is prefixed by \*\* will highlight the pro

\*\*Shell1: The shell operation failed to complete. One of the faces face, a small face may need to be eliminated, or one of the faces curvature which is smaller than the shell thickness. Please use T minimum radius of curvature on appropriate faces. If possible, elir faces or edges.

 $\Gamma$  Note

This dialog can be displayed at any time by selecting the top entry in the FeatureManager design tree with the right mouse button and choosing the "What's Wrong" option.

Display errors at every rebuild

□ Display full message

**Close** 

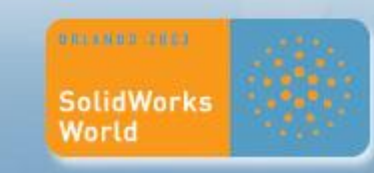

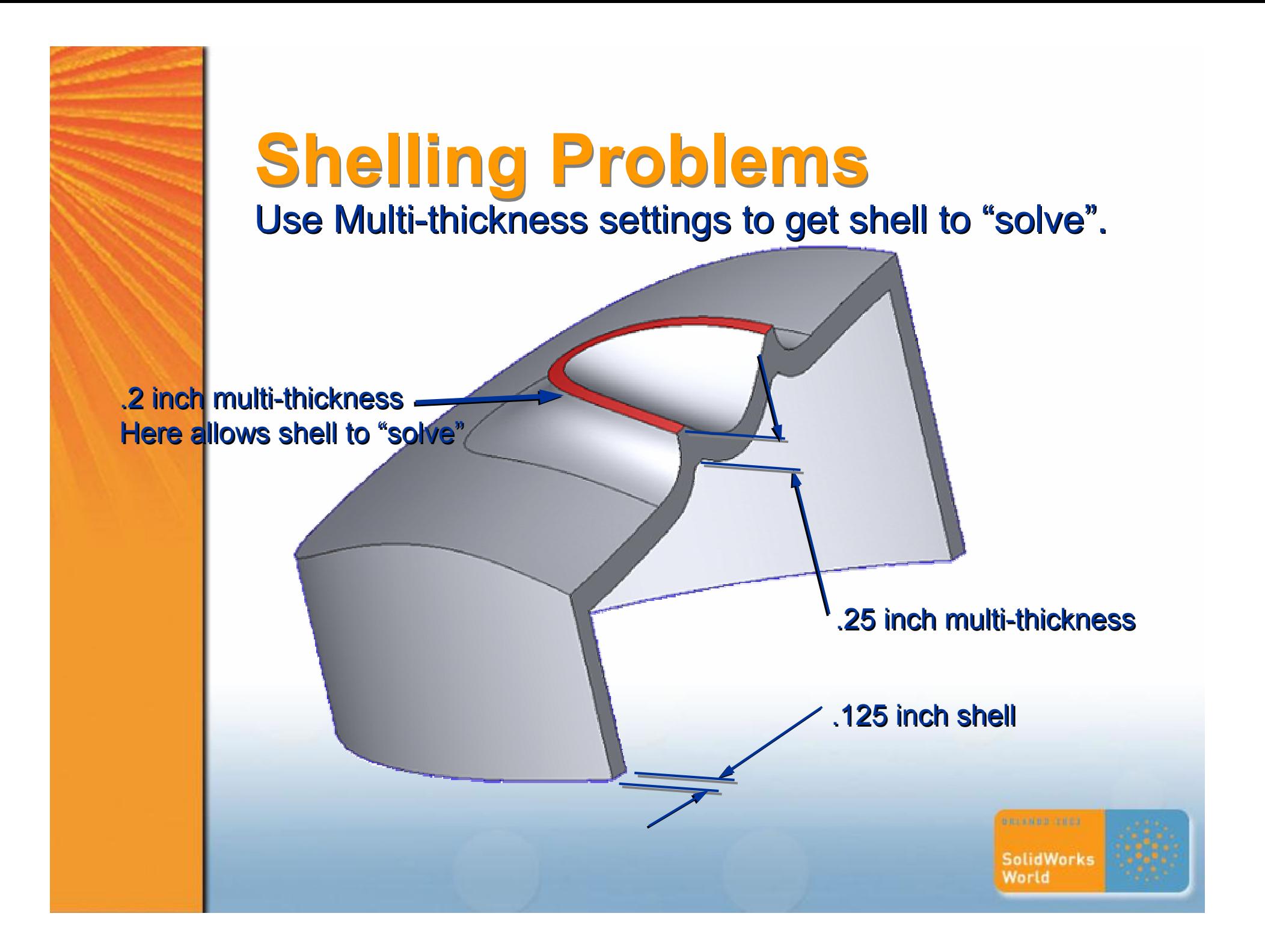

# **Shelling Exercise 1**

exercise/exercise-shell-error1.SLDPRT

- 1) Try to discover the error that is causing 1) Try to discover the error that is causing this keypad part's shell to fail. this keypad part's shell to fail.
- 2) Use the diagnostic cut to isolate the shell 2) Use the diagnostic cut to isolate the shell problem by cutting away "Known" good problem by cutting away "Known" good areas, and pinpoint "bad" areas. areas, and pinpoint "bad" areas.

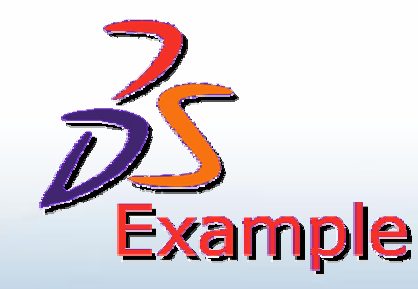

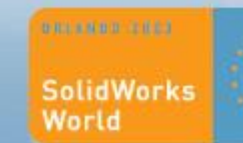

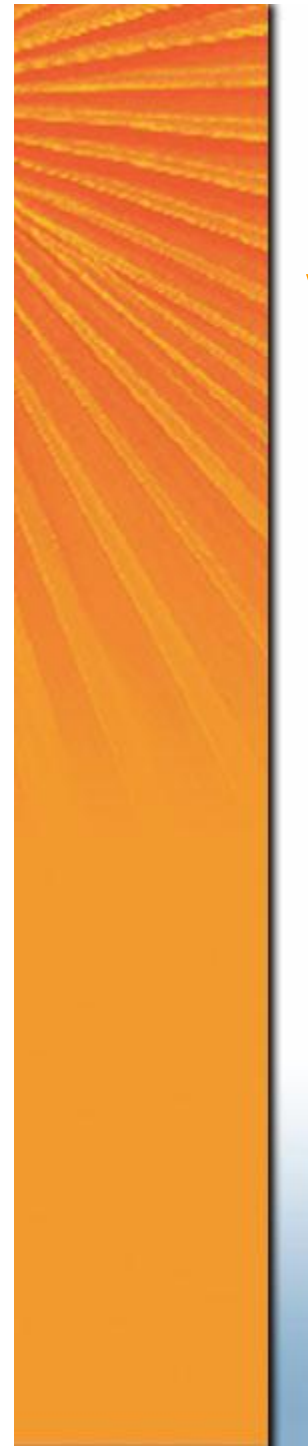

# **Case Example of Shell workaround**

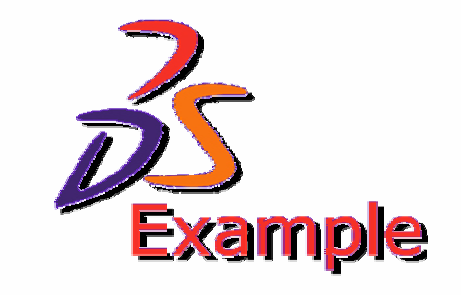

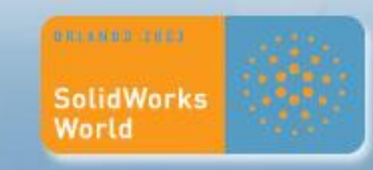

# **Shelling Tips**

- **Test Surfaces as you build by using Offset Surface.**
- **Example 2 Cut away rest of model that you know is error free**
- **Work within the shell while it is Suppress.**
- **Beware of some Variable Fillets that will not shell.**
- ß Use multi-thickness to "help" shell to solve. ß Use multi-thickness to "help" shell to solve.
- ß Avoid "3 Sided" or "Triangular" surfaces. ß Avoid "3 Sided" or "Triangular" surfaces.
- ß Avoid Cut-with-Surface along surface to solid edges. ß Avoid Cut-with-Surface along surface to solid edges.

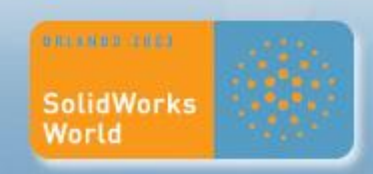

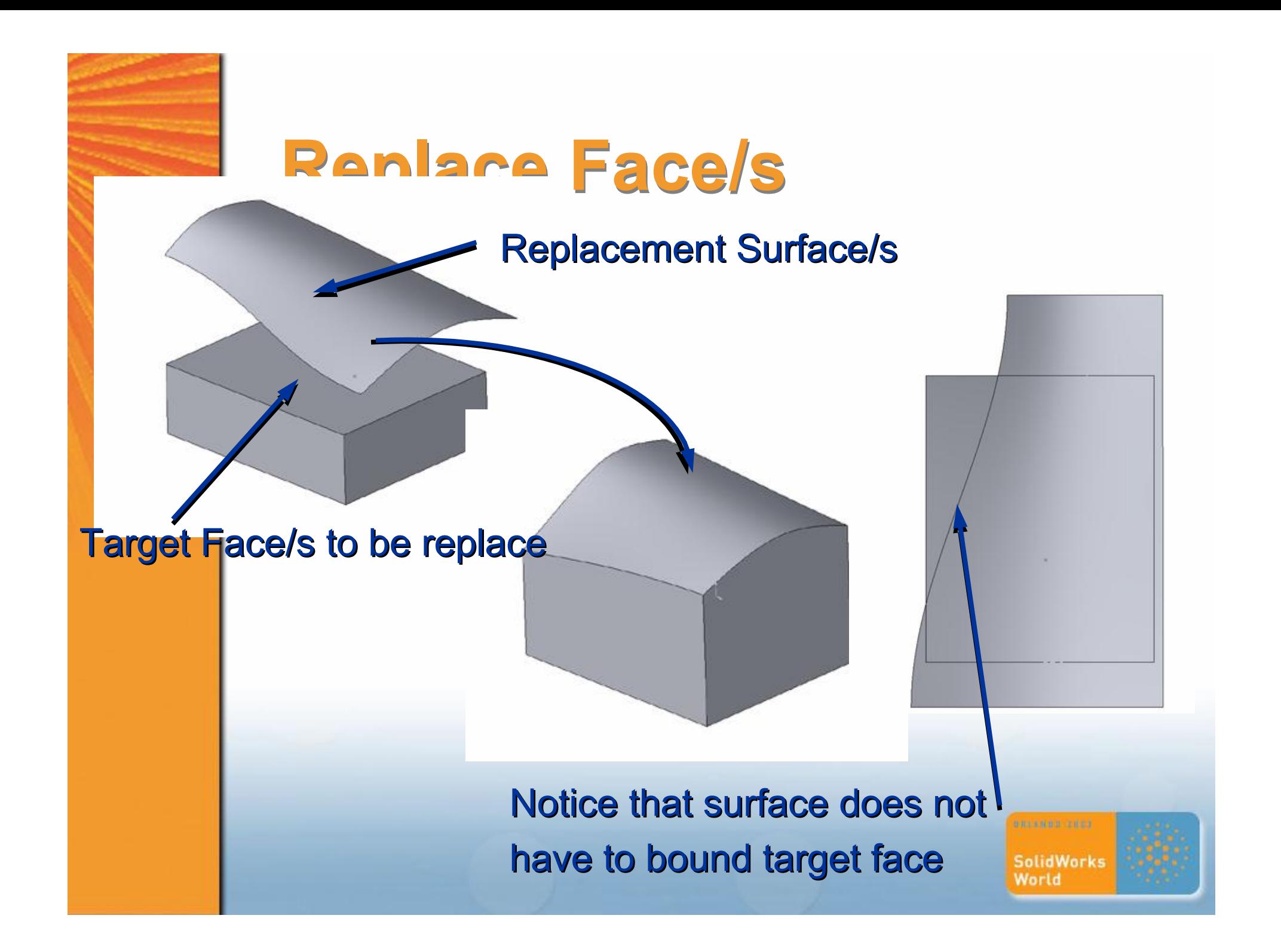

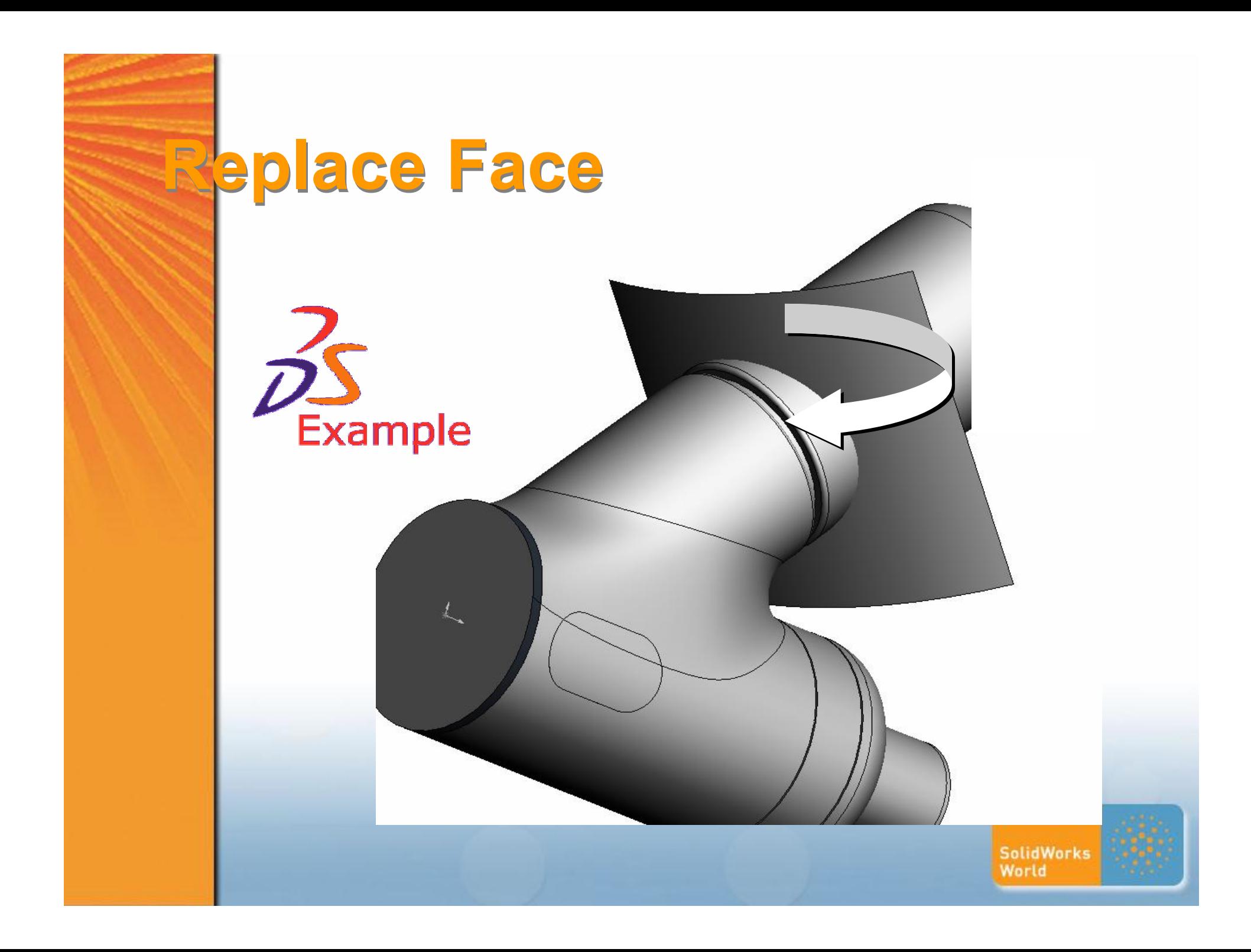

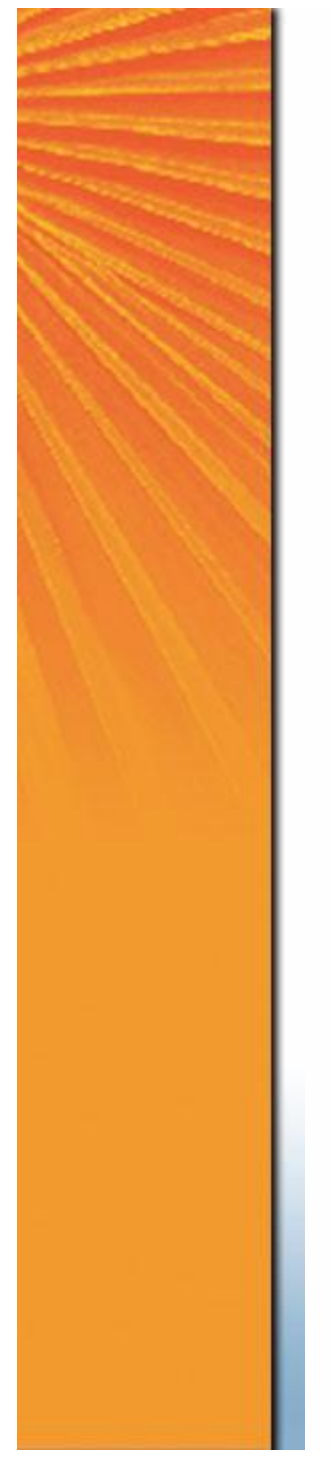

## **Delete Face**

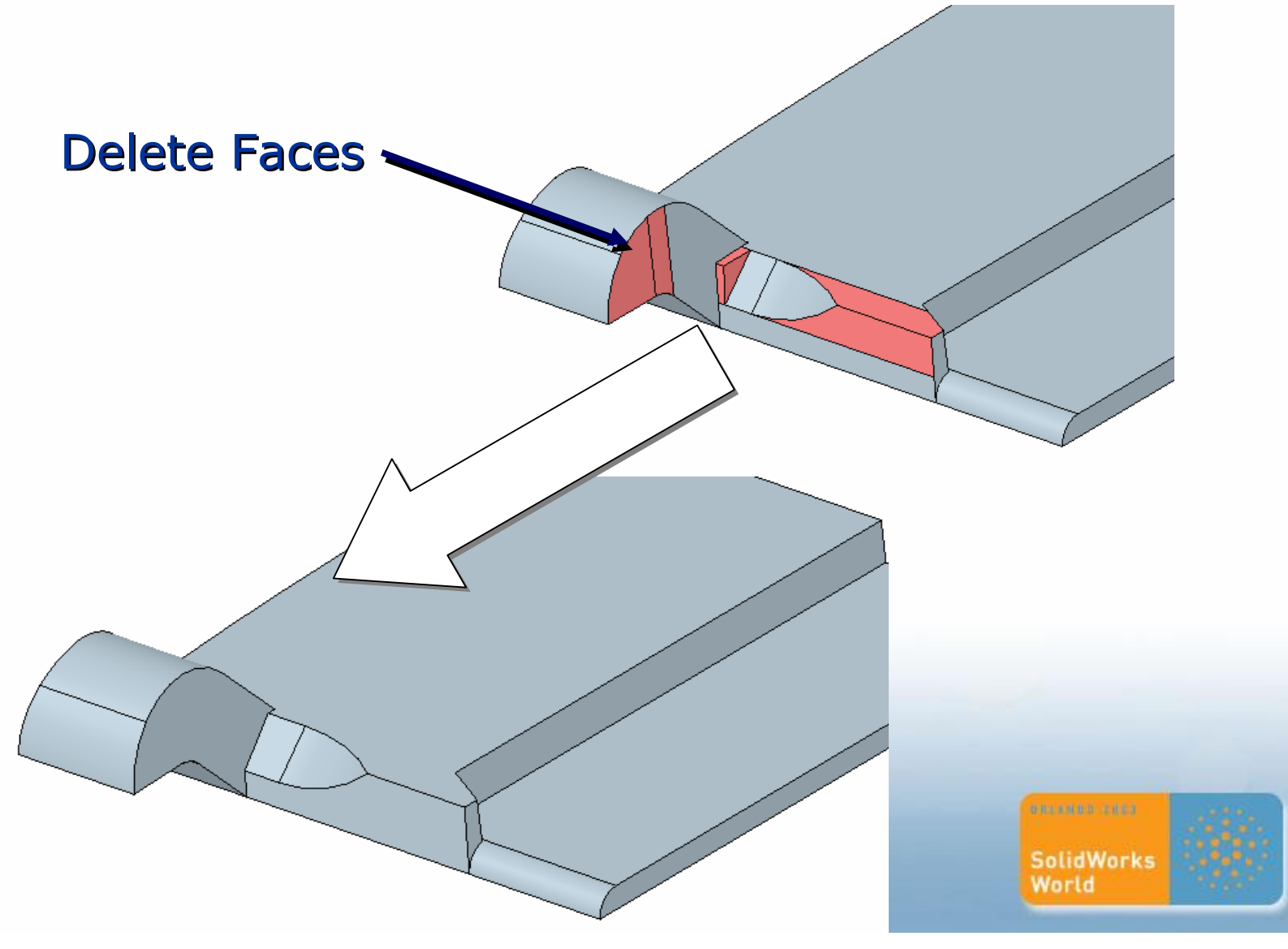

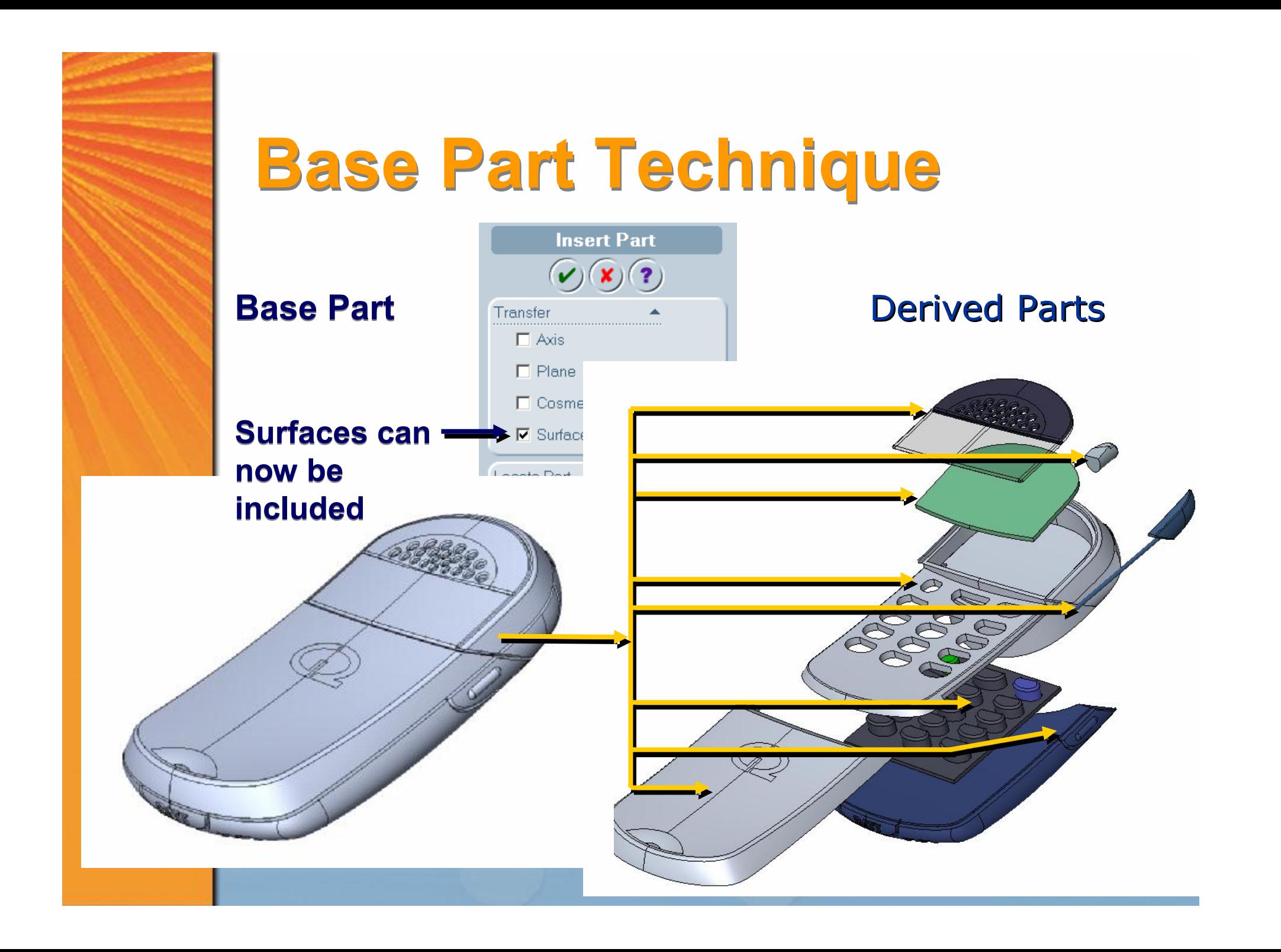

# **Split Part Technique**

Derived Parts

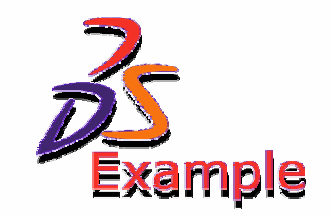

**Master Model with Part All Solid parts "Split out" line Quilts line Quilts**

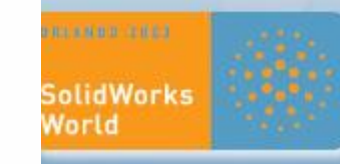

# **Split Part Technique**

**Rt. Click to let SWX Build an Assembly Rt. Click to let SWX Build an Assembly automatically from your split parts. automatically from your split parts.**

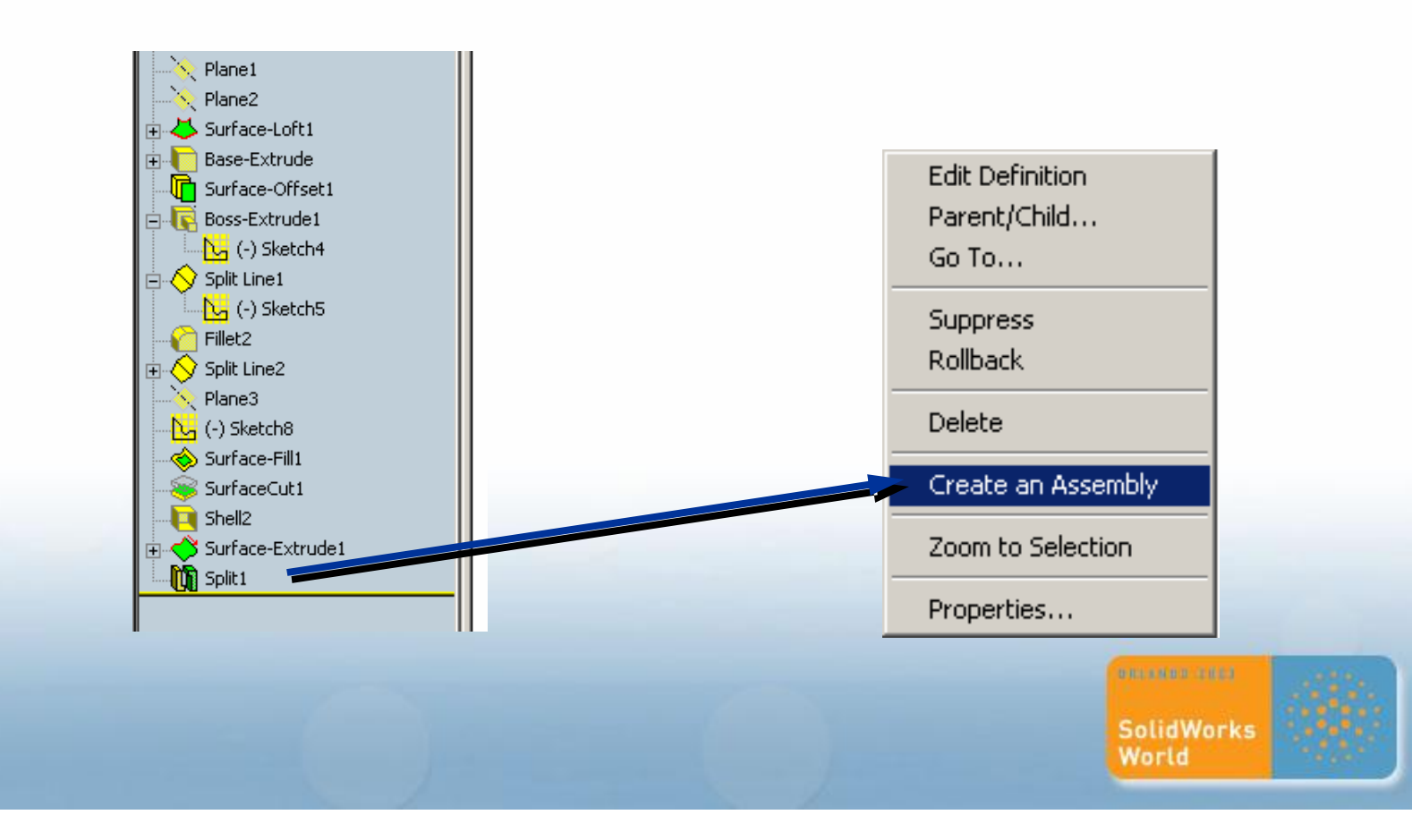

# **Split Part Technique**

#### **Beware, Split Parts who's Beware, Split Parts who's Master Part fails, Master Part fails, can not be (currently) can not be (currently) redefined! redefined!**

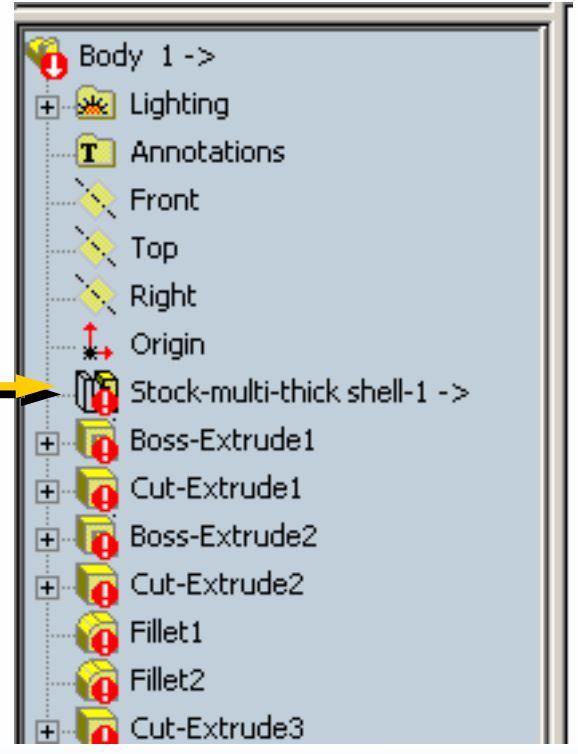

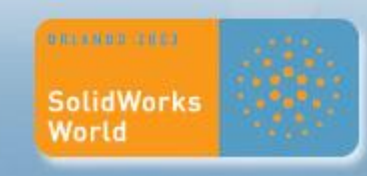

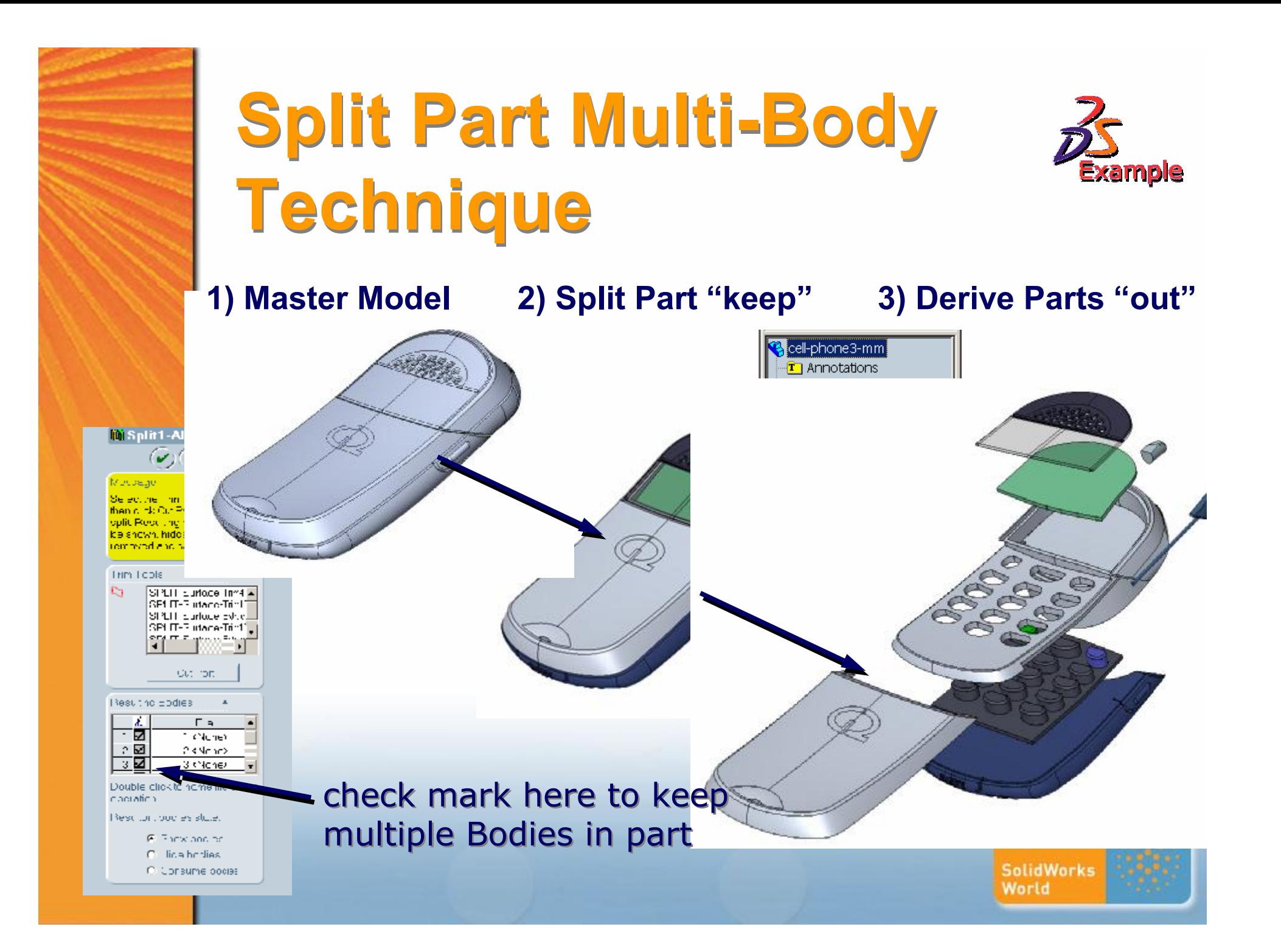